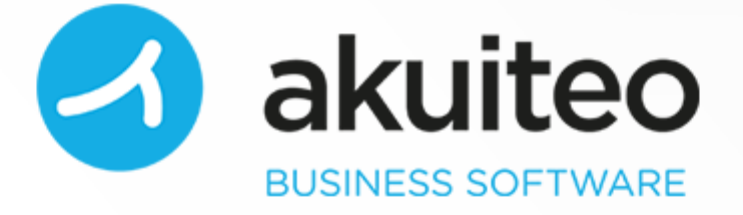

# Guide de paramétrage PARAMÉTRAGE AVANCÉ

Version 4.3

Numéro de révision : 1 Date de publication : novembre 2019 Auteur : Équipe documentation

Copyright © 2006-2019 Akuiteo S.A.S. Tous droits réservés.

Toute reproduction ou représentation, intégrale ou partielle, faite sans le consentement de l'auteur, serait illicite et constituerait une contrefaçon. La loi n'autorise que les copies ou reproductions réservées à l'usage privé du copiste et non destinées à l'utilisation collective, d'une part, et, d'autre part, que les analyses et les courtes citations dans un but d'exemple et d'illustration.

L'appellation et les logos Akuiteo sont des marques déposées de la société Akuiteo S.A.S. Toute utilisation de ces marques sans autorisation de la société Akuiteo S.A.S. est interdite.

Visitez : [http://www.akuiteo.com](http://www.akuiteo.com/) et <http://www.akuiteo.com/blog/>

# Table des Matières

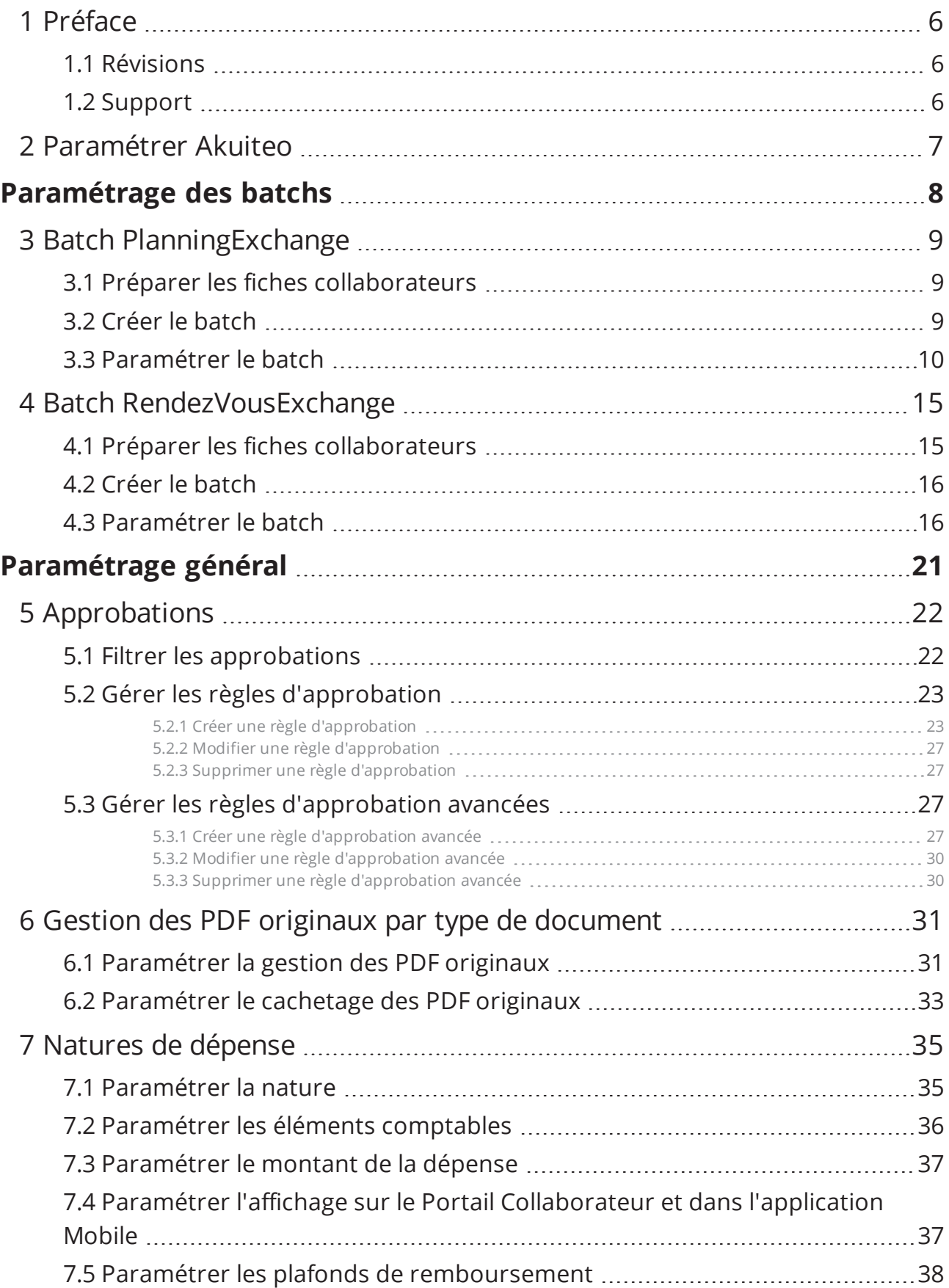

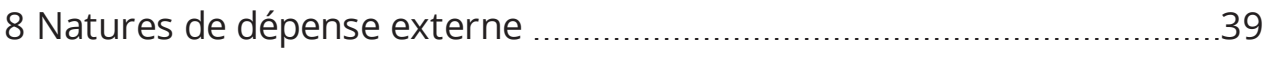

## Liste des tableaux

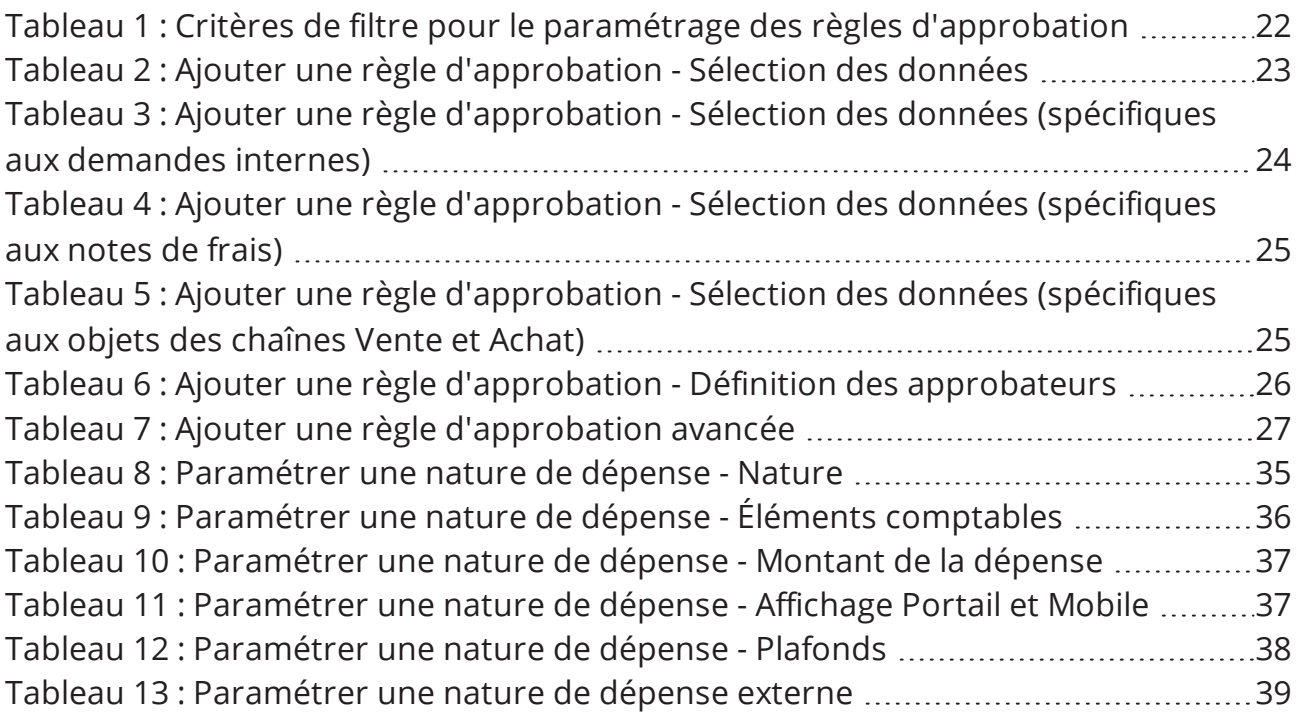

# <span id="page-5-1"></span><span id="page-5-0"></span>**1 Préface**

# 1.1 RÉVISIONS

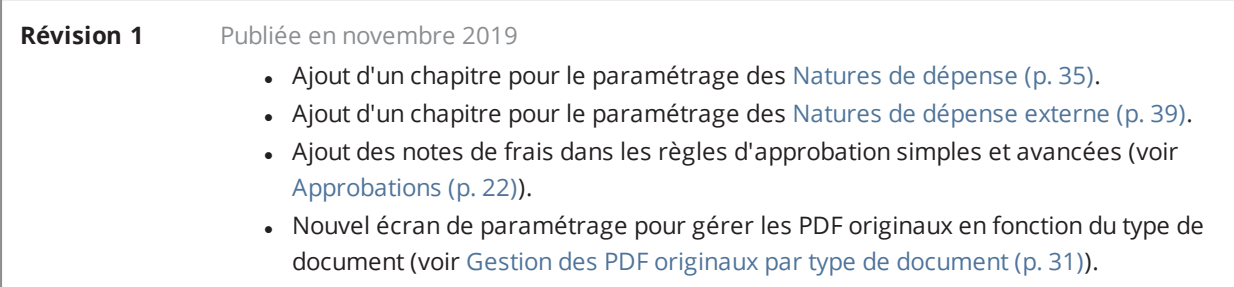

## <span id="page-5-2"></span>1.2 SUPPORT

Akuiteo S.A.S. attache une grande importance à votre satisfaction.

Pour nous faire part de vos retours ou contacter le support, visitez la page : [clients.akuiteo.fr](http://clients.akuiteo.fr/)

# <span id="page-6-0"></span>**2 Paramétrer Akuiteo**

Le paramétrage, étape essentielle lors de la mise en œuvre d'Akuiteo, permet d'automatiser vos processus et vous fait gagner du temps lors de la saisie de données.

Cette mise en œuvre se fait conjointement avec votre interlocuteur Akuiteo.

Pour accéder au paramétrage et à la définition des DMF et des pilotes applicatifs, allez dans **Outils > Paramétrage**. Vous pouvez saisir du texte dans le champ de recherche ou ouvrir les répertoires qui vous intéressent.

# <span id="page-7-0"></span>**Paramétrage des batchs**

Ce chapitre décrit comment paramétrer et utiliser les batchs suivants :

- PlanningExchange;
- RendezVousExchange.

Le paramétrage des batchs est accessible depuis le menu **Outils** > **Paramétrage** > **Batchs**.

# <span id="page-8-0"></span>**3 Batch PlanningExchange**

Le batch PlanningExchange permet de transférer dans un agenda Microsoft Exchange les plannings enregistrés dans Akuiteo. Ainsi, sans action de leur part, les collaborateurs peuvent voir leurs plannings facilement dans leur agenda Exchange depuis un smartphone ou une tablette. Cela permet d'alimenter automatiquement les agendas électroniques des collaborateurs tout en gardant la gestion des plannings centralisée directement dans Akuiteo.

Ce batch peut être paramétré par collaborateur afin de cloisonner certains types de plannings à des collaborateurs spécifiques. Ce cloisonnement est facilité grâce à une clé qui est renseignée sur la fiche collaborateur.

### **Important**

<span id="page-8-1"></span>Le batch PlanningExchange ne permet pas de transférer les modifications effectuées dans l'agenda Exchange vers Akuiteo. Si un collaborateur modifie un rendez-vous depuis son agenda Exchange, cette modification ne sera pas reportée dans le planning Akuiteo et sera remise à jour par le batch. La donnée de référence reste le planning Akuiteo.

## 3.1 PRÉPARER LES FICHES COLLABORATEURS

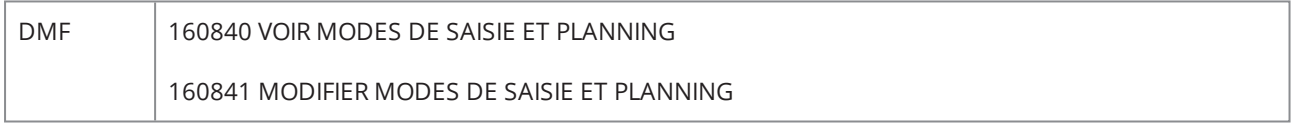

Le champ **Collab. pris en compte dans les batchs ayant cette clé** permet de renseigner une clé de valeur qui peut être utilisée dans le batch PlanningExchange. Ce champ est disponible dans la fiche collaborateur > onglet **Collaborateur** > section **Choix du mode de saisie des temps et planning**.

Cette clé peut être attribuée à un ou plusieurs collaborateurs en fonction des besoins et permet de retrouver ces collaborateurs lors du lancement du batch.

#### **Exemple**

Vous souhaitez ajouter les plannings Akuiteo dans les agendas des consultants de votre entreprise. Cependant, ces plannings ne sont pas nécessaires pour les autres collaborateurs de l'entreprise.

<span id="page-8-2"></span>Vous renseignez la clé **BATCH\_CONSULT** sur la fiche collaborateur de chacun des consultants. Vous utilisez cette clé dans le paramétrage du batch. Ainsi, lorsque le batch est lancé, les collaborateurs avec la clé **BATCH CONSULT** sont retrouvés et seuls leurs agendas sont alimentés avec les plannings renseignés dans Akuiteo.

## 3.2 CRÉER LE BATCH

**1** Allez dans **Outils** > **Paramétrage** puis ouvrez les menus **Batchs** > **Batch création et modification**.

Un écran de résultats s'ouvre et affiche la liste des batchs existant.

- **2** Dans l'écran de résultats, cliquez sur  $\cdot$  dans la barre d'action.
- **3** Dans l'écran **Nouveau Batch**, renseignez le **Code** et le **Libellé** du batch puis sélectionnez **PlanningExchange** dans la liste déroulante du champ **Modèle de batch**.
- **4** Renseignez les paramètres du batch. Pour connaître le détail des paramètres, voir [Paramétrer](#page-9-0) le [batch](#page-9-0) (p. 10).
- **5** Enregistrez le batch.

<span id="page-9-0"></span>Lorsque le batch est lancé, les plannings sont transférés vers Exchange en fonction des paramètres renseignés.

## 3.3 PARAMÉTRER LE BATCH

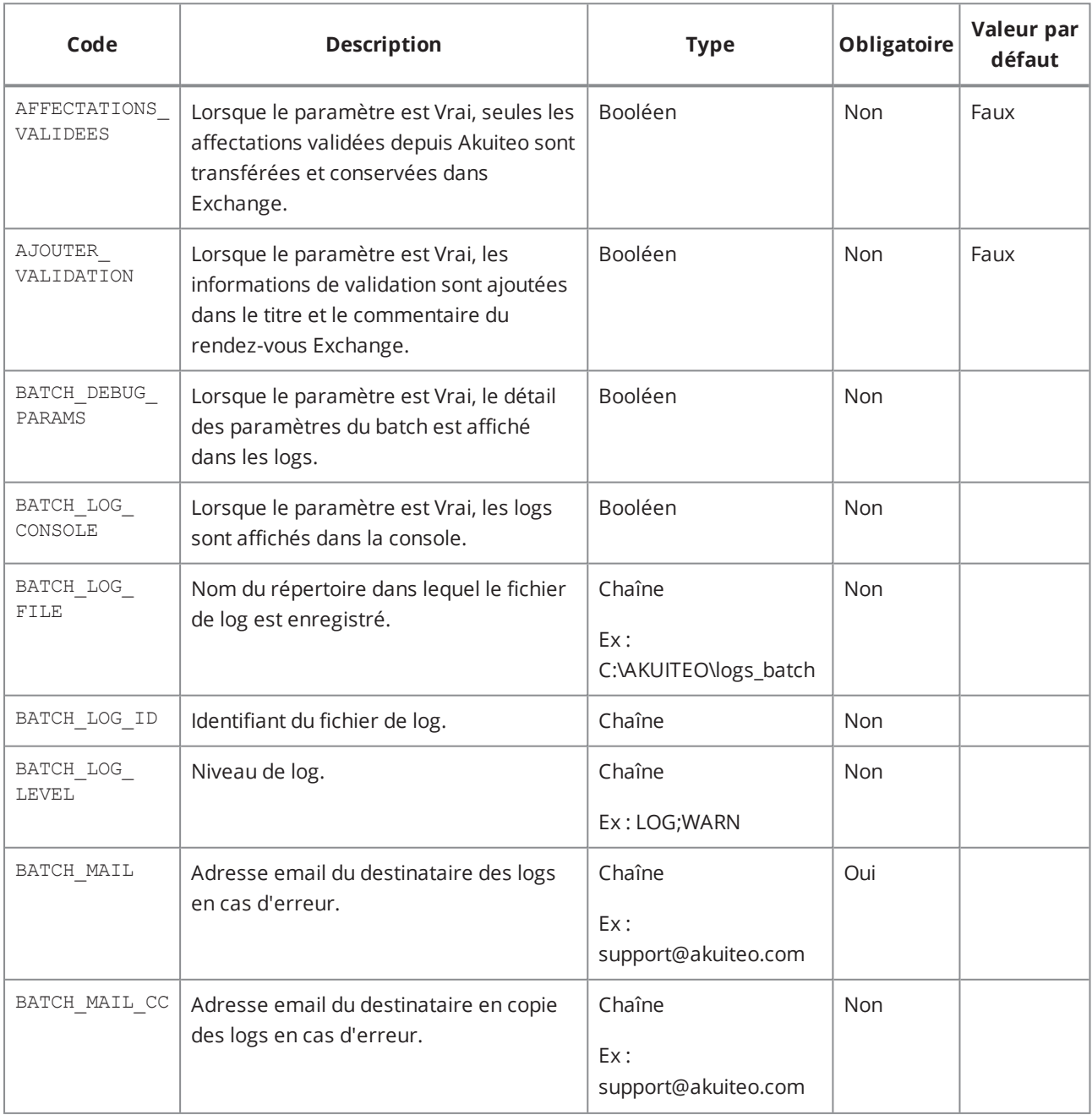

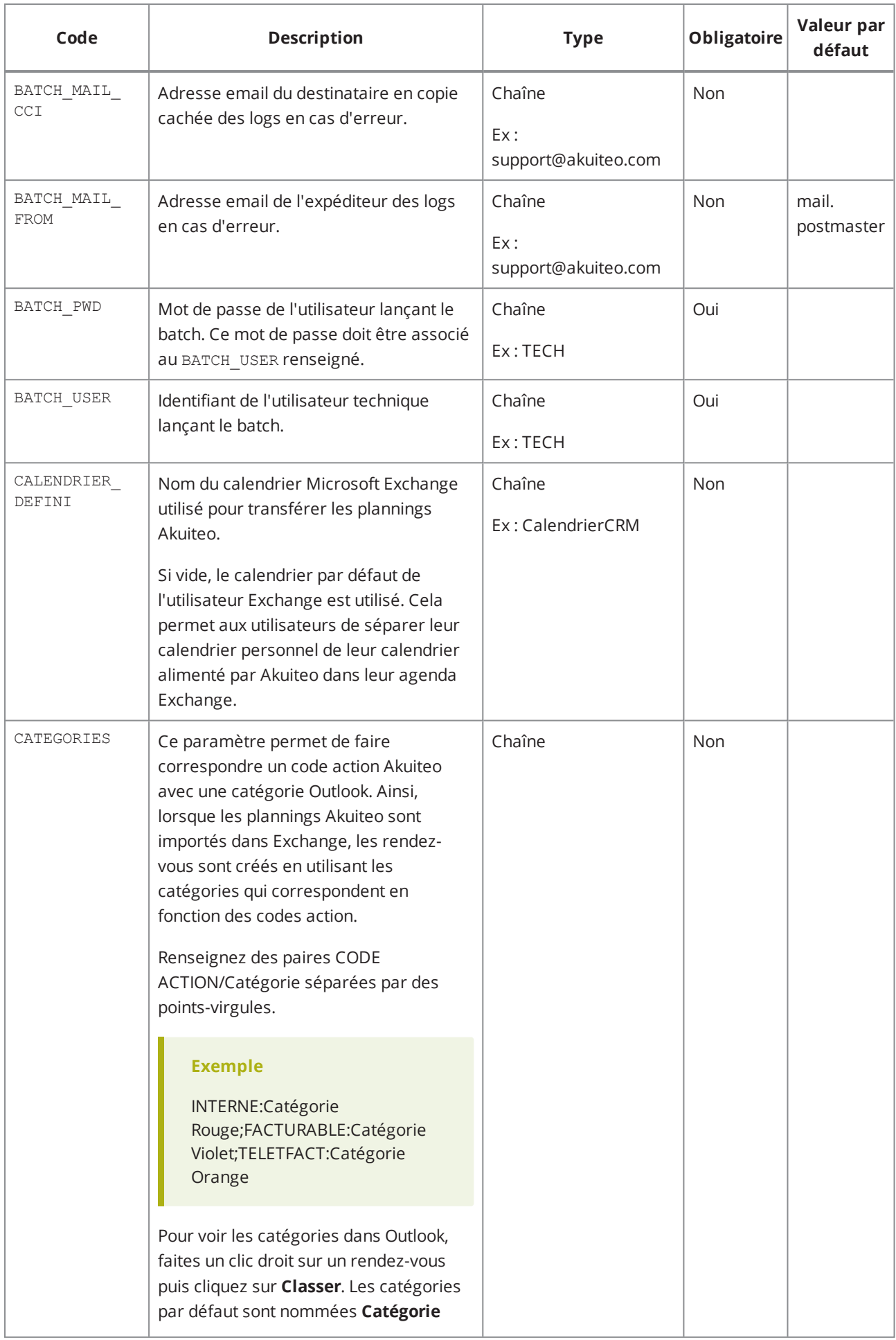

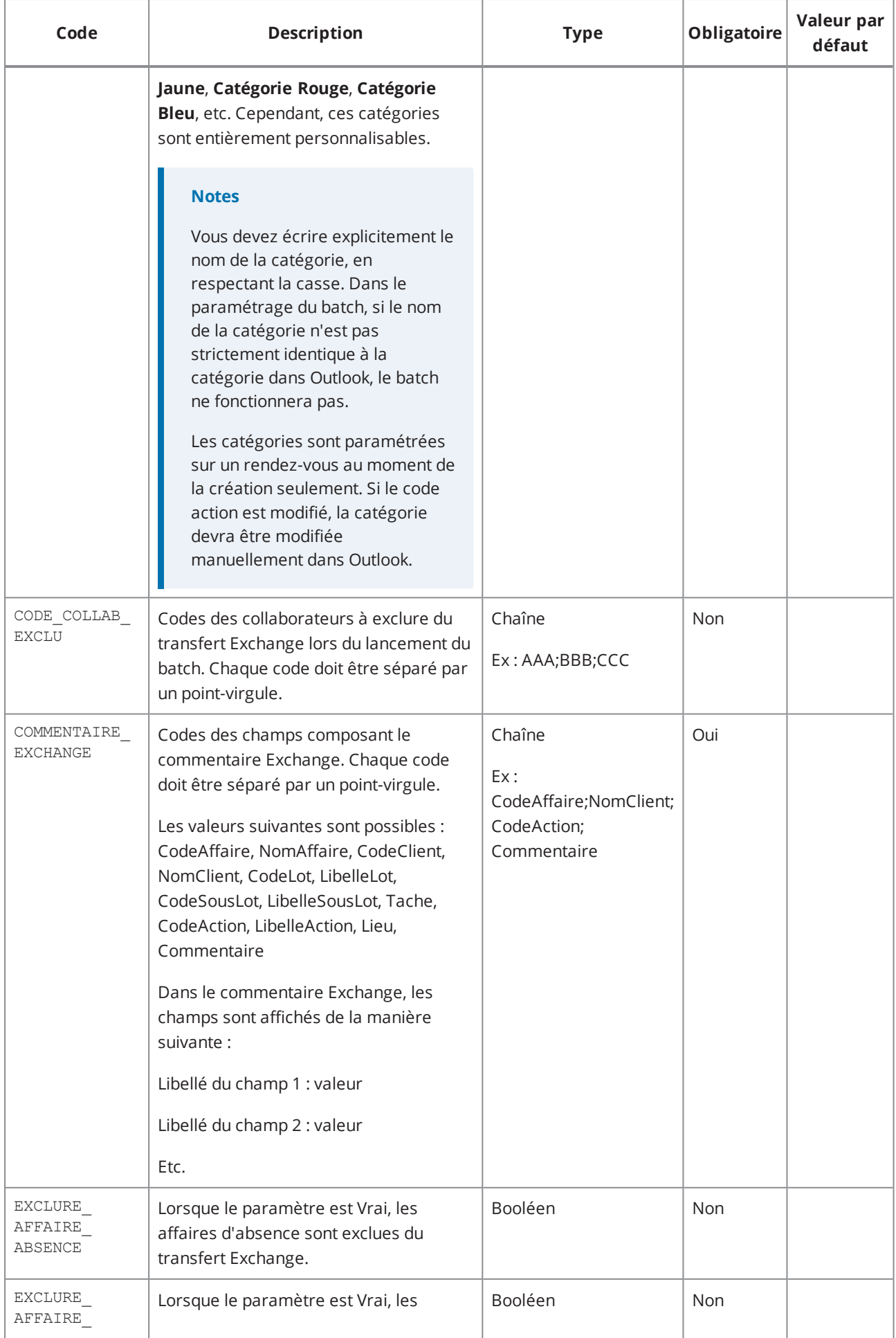

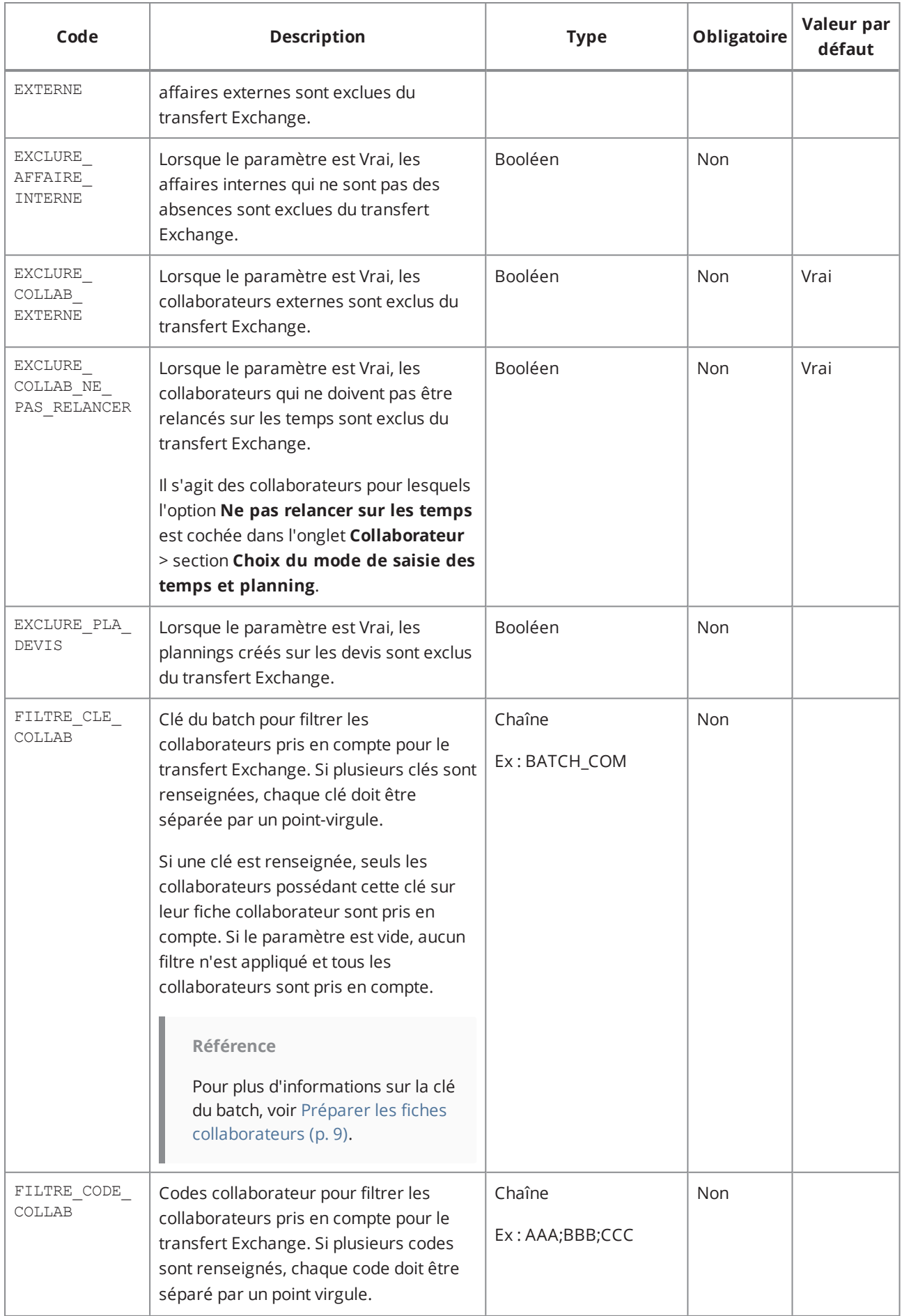

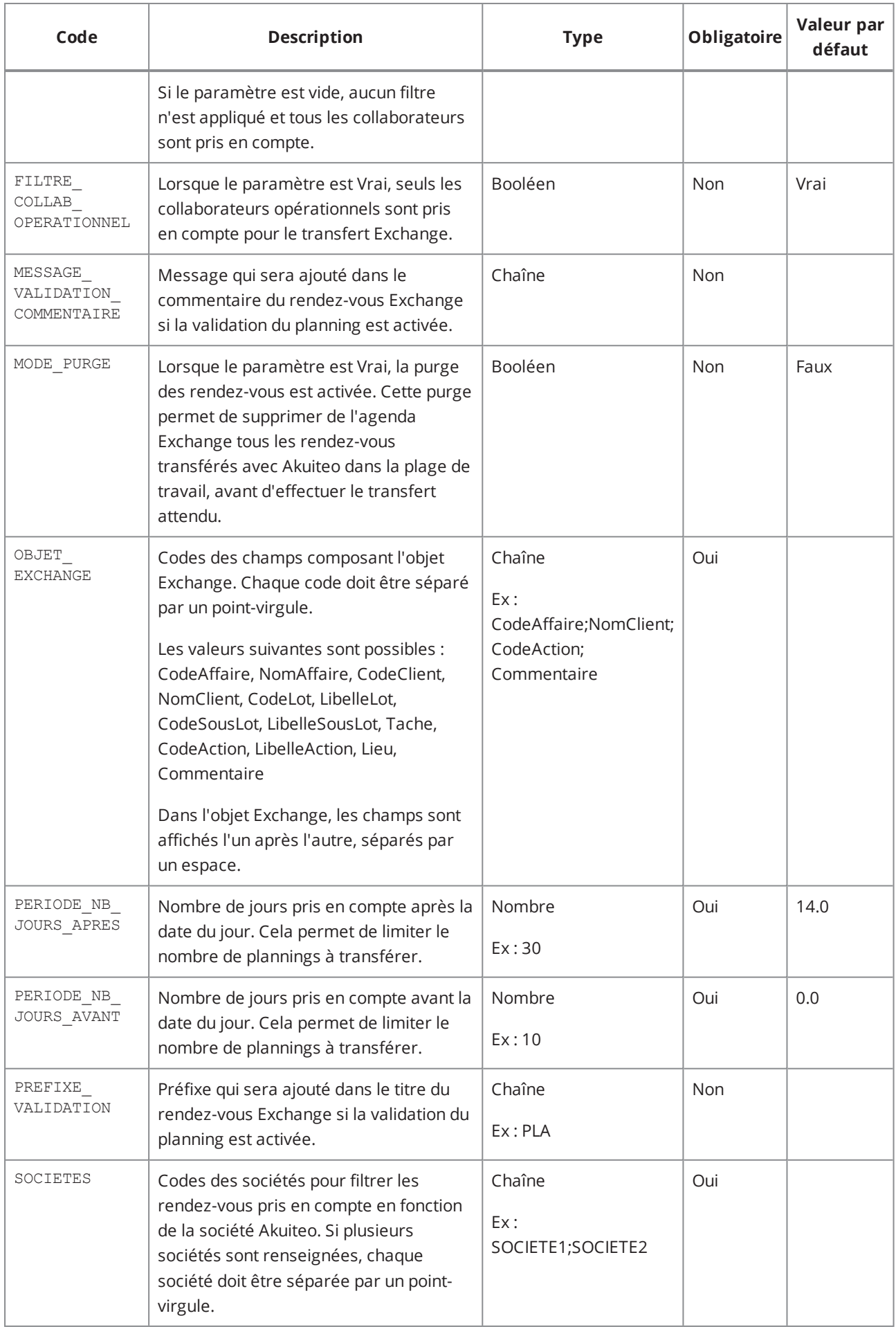

# <span id="page-14-0"></span>**4 Batch RendezVousExchange**

Le batch RendezVousExchange permet de transférer dans un agenda Microsoft Exchange les événements de type "Rendez-vous" enregistrés dans Akuiteo. Ainsi, sans action de leur part, les commerciaux ou les collaborateurs itinérants peuvent voir leurs rendez-vous facilement dans leur agenda Exchange depuis un smartphone ou une tablette. Cela permet d'alimenter automatiquement les agendas électroniques des collaborateurs tout en gardant la gestion des rendez-vous centralisée directement dans Akuiteo.

Ce batch peut être paramétré par collaborateur afin de cloisonner certains types de rendez-vous à des collaborateurs spécifiques. Ce cloisonnement est facilité grâce à une clé qui est renseignée sur la fiche collaborateur.

Les informations transférées lors du lancement du batch ne prennent pas en compte :

- les pièces jointes liées au rendez-vous Akuiteo ;
- les autorisations paramétrées pour le rendez-vous, que ce soit par le biais des droits ou des niveaux d'habilitation.

#### **Important**

<span id="page-14-1"></span>Le batch RendezVousExchange ne permet pas de transférer les modifications effectuées dans l'agenda Exchange vers Akuiteo. Si un collaborateur modifie un rendez-vous depuis son agenda Exchange, cette modification ne sera pas reportée dans le rendez-vous Akuiteo et sera remise à jour par le batch. La donnée de référence reste le rendez-vous Akuiteo.

## 4.1 PRÉPARER LES FICHES COLLABORATEURS

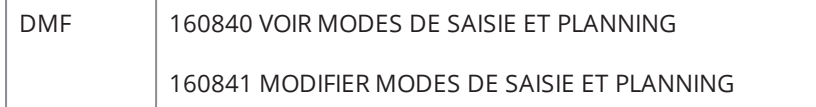

Le champ **Collab. pris en compte dans les batchs ayant cette clé** permet de renseigner une clé de valeur qui peut être utilisée dans le batch RendezVousExchange. Ce champ est disponible dans la fiche collaborateur > onglet **Collaborateur** > section **Choix du mode de saisie des temps et planning**.

Cette clé peut être attribuée à un ou plusieurs collaborateurs en fonction des besoins et permet de retrouver ces collaborateurs lors du lancement du batch.

### **Exemple**

Vous souhaitez ajouter les rendez-vous Akuiteo dans les agendas des commerciaux de votre entreprise. Cependant, ces rendez-vous ne sont pas nécessaires pour les autres collaborateurs de l'entreprise.

Vous renseignez la clé **BATCH\_COM** sur la fiche collaborateur de chacun des commerciaux. Vous utilisez cette clé dans le paramétrage du batch. Ainsi, lorsque le batch est lancé, les collaborateurs avec la clé **BATCH COM** sont retrouvés et seuls leurs agendas sont alimentés avec les rendez-vous renseignés dans Akuiteo.

# <span id="page-15-0"></span>4.2 CRÉER LE BATCH

**1** Allez dans **Outils** > **Paramétrage** puis ouvrez les menus **Batchs** > **Batch création et modification**.

Un écran de résultats s'ouvre et affiche la liste des batchs existant.

- **2** Dans l'écran de résultats, cliquez sur **d**'ans la barre d'action.
- **3** Dans l'écran **Nouveau Batch**, renseignez le **Code** et le **Libellé** du batch puis sélectionnez **RendezVousExchange** dans la liste déroulante du champ **Modèle de batch**.
- **4** Renseignez les paramètres du batch. Pour connaître le détail des paramètres, voir [Paramétrer](#page-15-1) le [batch](#page-15-1) (p. 16).
- **5** Enregistrez le batch.

<span id="page-15-1"></span>Lorsque le batch est lancé, les événements de type "Rendez-vous" sont transférés vers Exchange en fonction des paramètres renseignés.

## 4.3 PARAMÉTRER LE BATCH

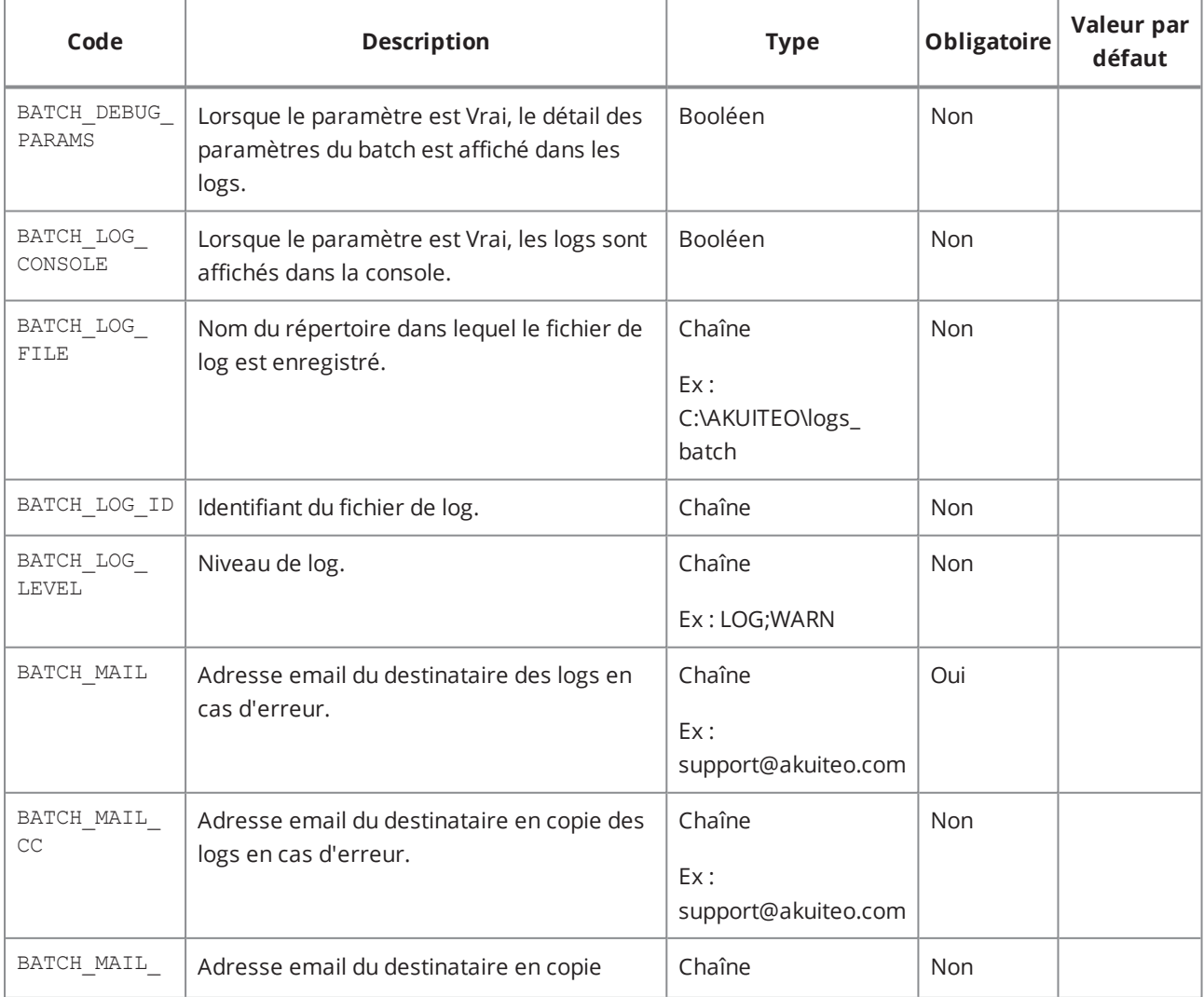

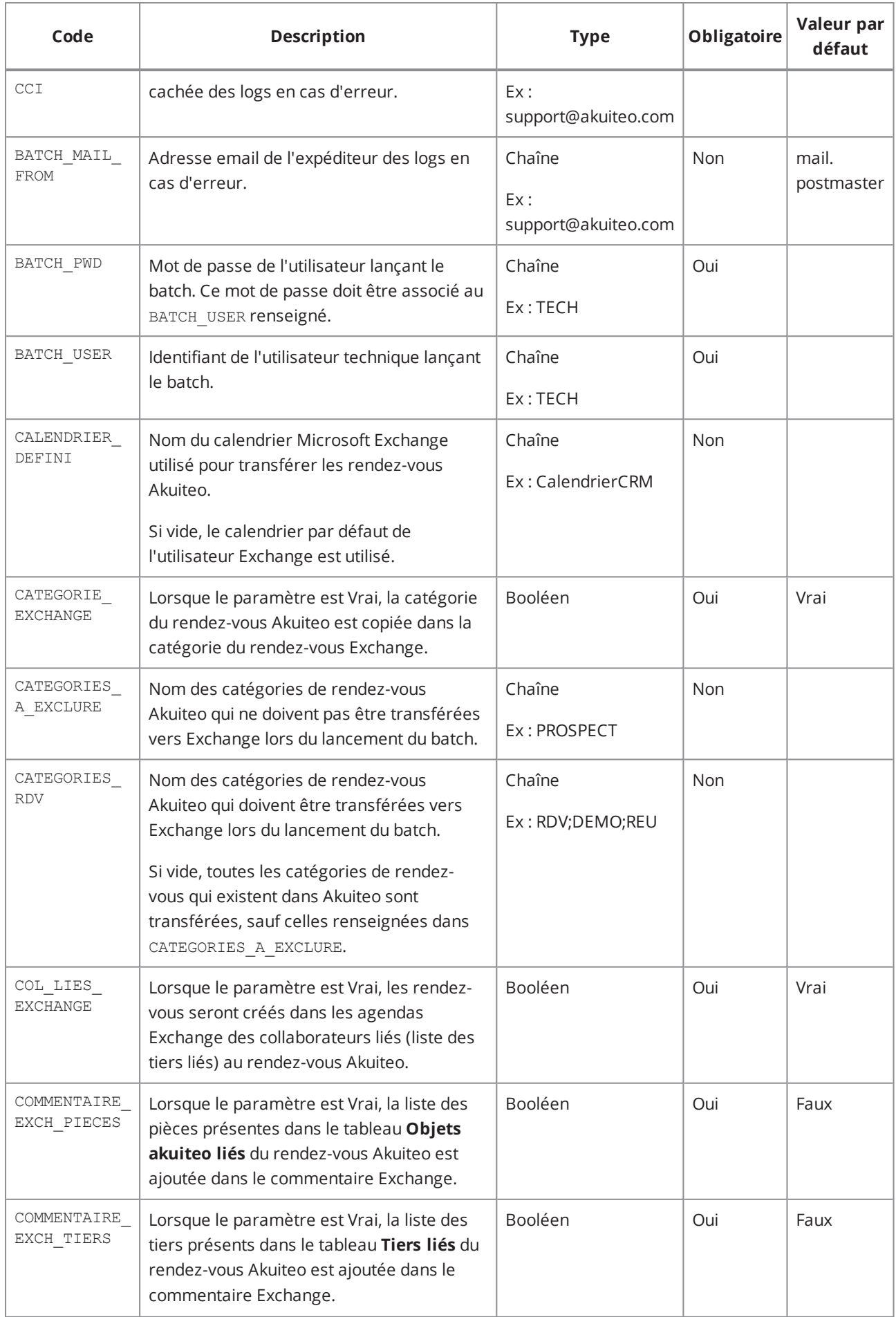

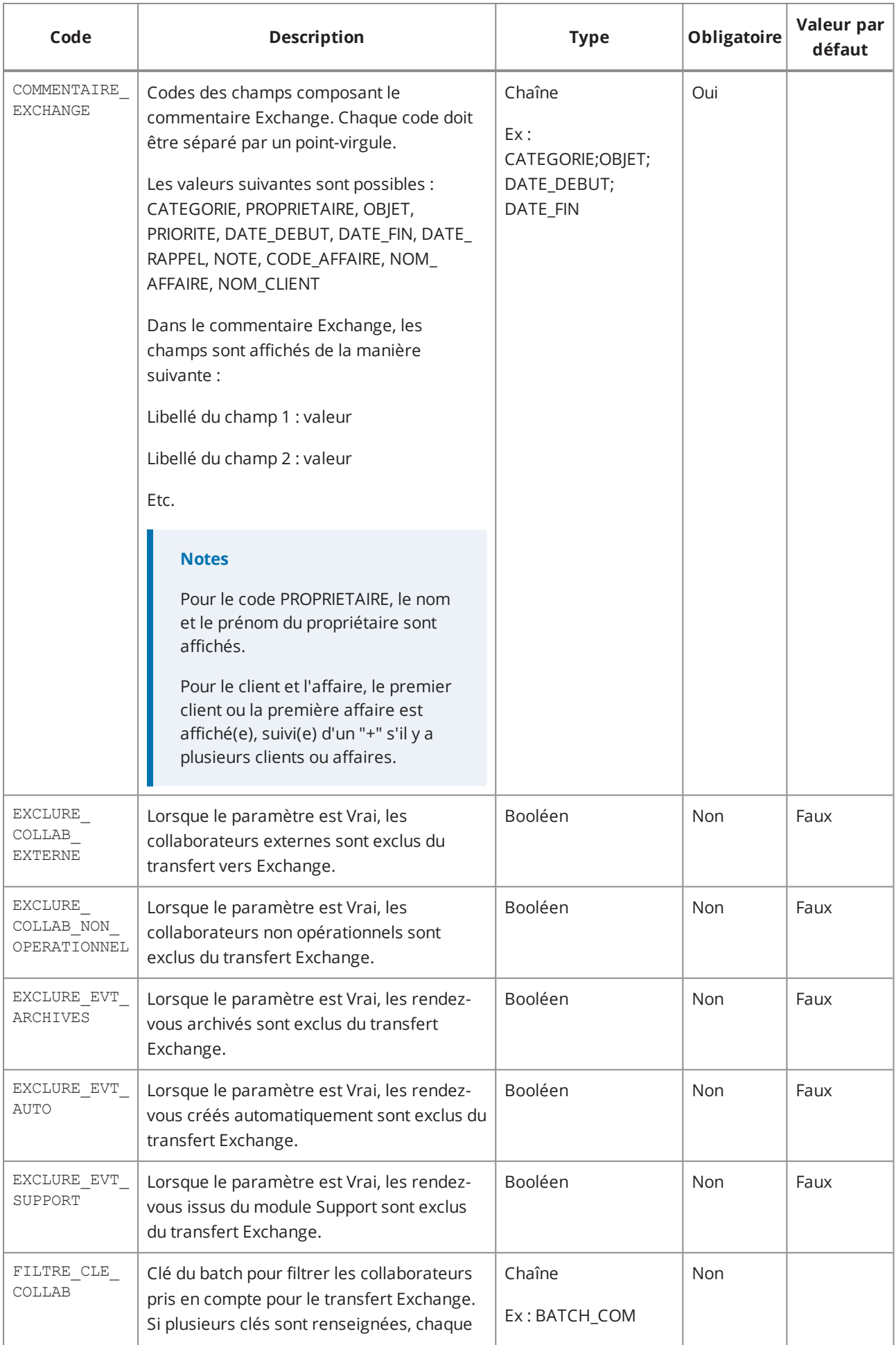

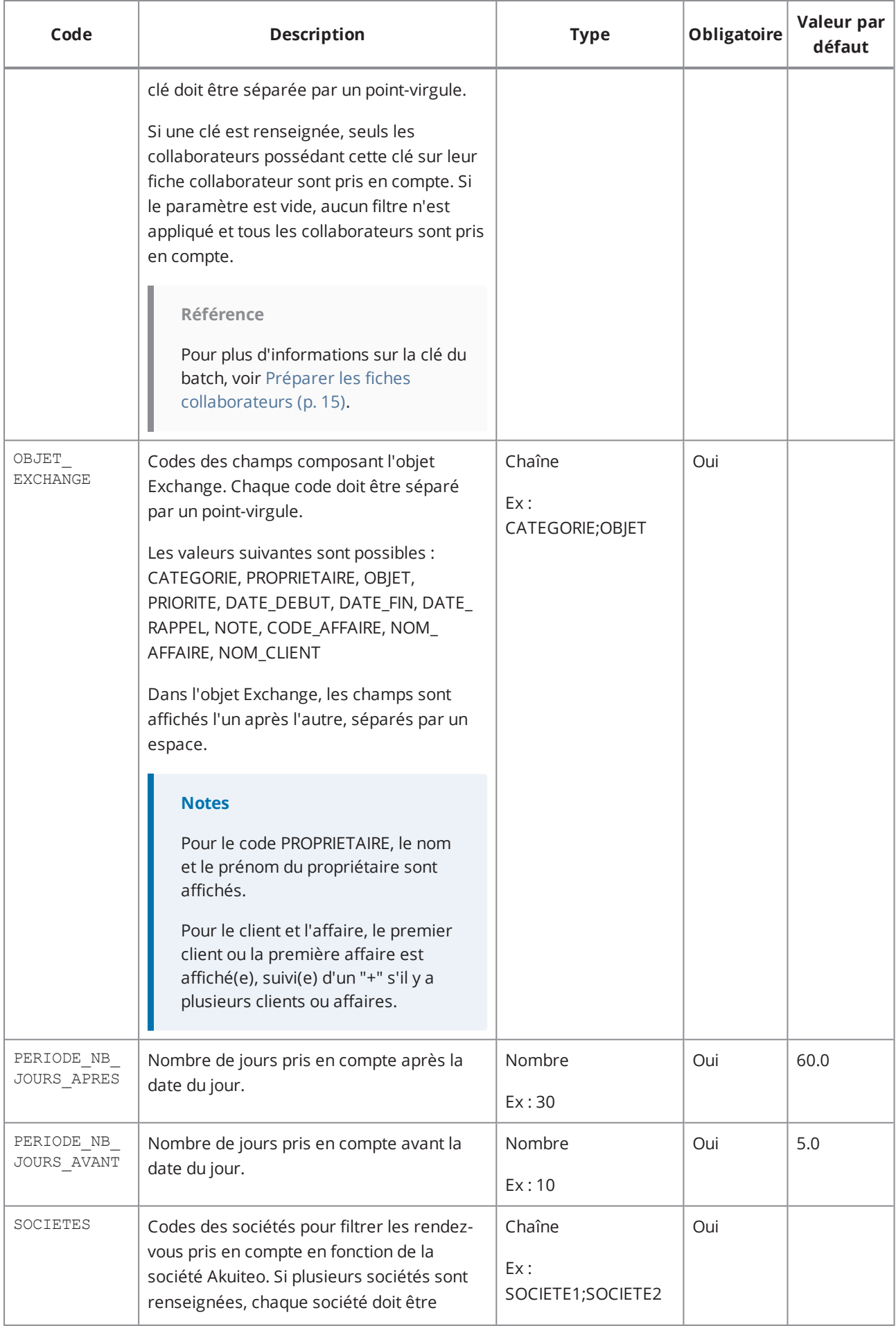

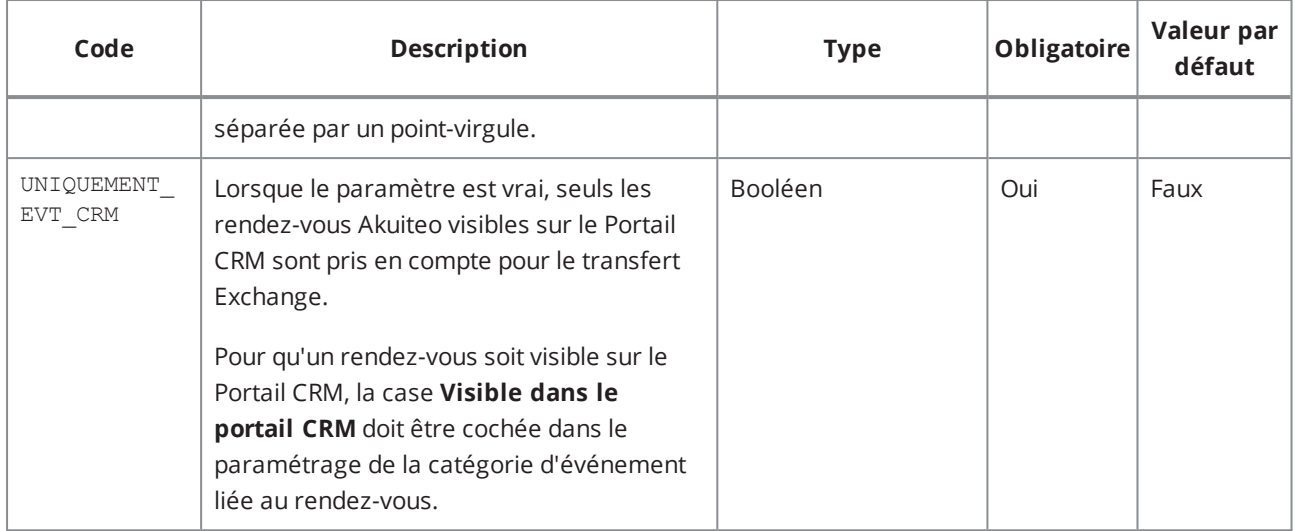

# <span id="page-20-0"></span>**Paramétrage général**

Le paramétrage général est accessible depuis le menu **Outils** > **Paramétrage** > **Paramétrage Général**.

# <span id="page-21-0"></span>**5 Approbations**

Le paramétrage des approbations permet de définir les différents niveaux d'approbation pour les pièces de gestion suivantes : devis, commande client, cotation, commande fournisseur, facture fournisseur, note de frais et demande interne.

Le paramétrage des approbations est accessible depuis **Paramétrage Général** > **Ressources et Main d'œuvre** > **Approbations**.

L'écran de paramétrage affiche les règles d'approbation paramétrées pour la société de l'utilisateur connecté. Il est également possible de paramétrer des règles d'approbation sur la société \*\*\*\*\* pour que celles-ci soient disponibles pour toutes les sociétés.

L'écran de paramétrage contient deux onglets :

- <sup>l</sup> L'onglet **Approbations** qui permet de définir les différentes règles d'approbation ;
- <span id="page-21-1"></span><sup>l</sup> L'onglet **Règles avancées pour les approbations** qui permet de définir des règles avancées pour chaque type d'objet, notamment pour les approbateurs de même rang.

## 5.1 FILTRER LES APPROBATIONS

Dans l'écran de paramétrage des approbations, les critères de filtre disponibles au-dessus de la section **Gestion des approbations** permettent d'afficher certaines règles d'approbation en fonction des filtres renseignés. Si un filtre est renseigné, la liste des règles est directement actualisée.

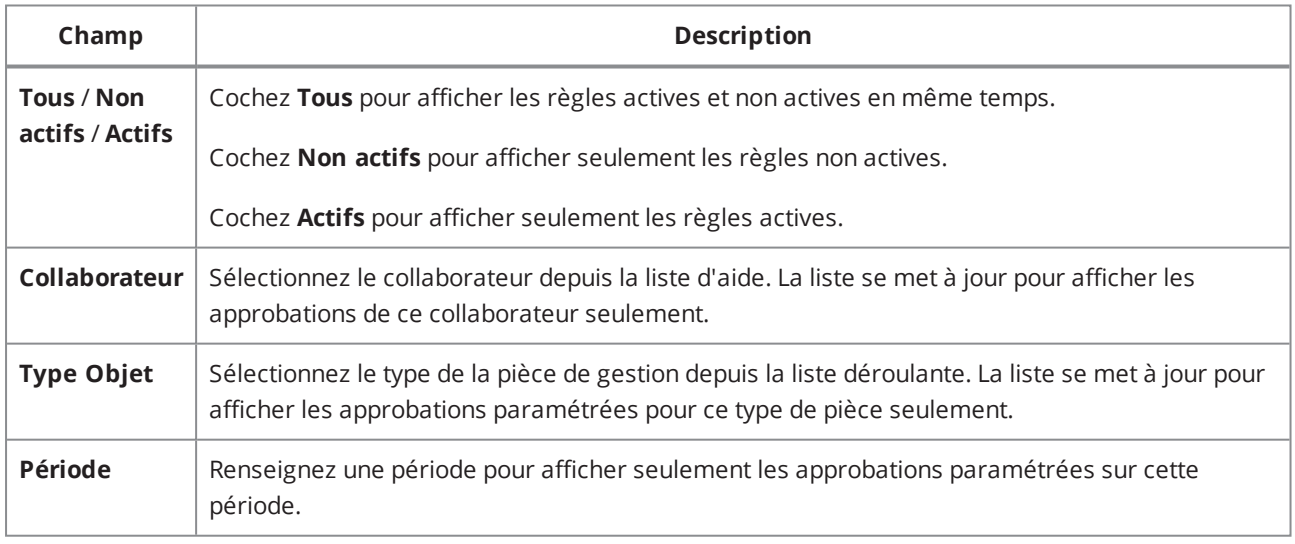

*Tableau 1 : Critères de filtre pour le paramétrage des règles d'approbation*

<span id="page-21-2"></span>Ces critères de filtre ne sont pas disponibles pour les règles avancées affichées dans l'onglet **Règles avancées pour les approbations**.

# <span id="page-22-0"></span>5.2 GÉRER LES RÈGLES D'APPROBATION

## <span id="page-22-1"></span>5.2.1 Créer une règle d'approbation

- **1** Passez l'écran de paramétrage **Approbations** en modification.
- **2** Dans l'onglet **Approbations**, cliquez sur <sup>=</sup>+ pour créer une nouvelle règle d'approbation.
- **3** Renseignez les champs de la section **Sélection des données**. Cette section permet de définir le type de données qui doivent être ciblées par la règle d'approbation.

| Champ                                    | Description                                                                                                    |
|------------------------------------------|----------------------------------------------------------------------------------------------------|
| Type d'objet                             | Sélectionnez le type de la pièce de gestion depuis la liste déroulante. En fonction du type<br>sélectionné, les critères affichés dans la section suivante sont différents :                                                                                                    |
|                                          | • Pour le type Demande interne, la section Sélection des données (spécifiques aux<br>demandes internes) peut être renseignée.<br>- Pour le type Note de frais, la section Sélection des données (spécifiques aux notes<br>de frais) peut être renseignée.<br>• Pour les autres types, la section Sélection des données (spécifiques aux objets des<br>chaînes Vente et Achat) peut être renseignée.<br>La règle sera appliquée pour les pièces de gestion du type sélectionné. |
| Période                                  | Renseignez la période de la pièce de gestion. La règle sera appliquée aux pièces de gestion                                                                                                    |
|                                          | dont la date est comprise dans la période renseignée.                                                                                                    |
|                                          | Si vous ne souhaitez pas indiquer de date de fin pour la période, renseignez la première date<br>mais laissez la deuxième date vite.                                                                                                    |
| <b>Montant mini</b><br>/ Montant<br>maxi | Renseignez un montant minimum et/ou un montant maximum.                                                                                                    |
|                                          | La règle sera appliquée pour les pièces de gestion dont le montant dépasse une certaine<br>somme (Montant mini) ou est inférieur à une certaine somme (Montant maxi).                                                                                                    |
| Type de<br>montant                       | Ce champ permet de vérifier le montant total de la pièce de gestion (somme de toutes les<br>lignes) ou le montant de chaque ligne. Le type de montant est combiné avec les montants mini<br>et maxi:                                                                                                    |
|                                          | • Sélectionnez Total de la pièce si vous souhaitez que le Montant mini ou Montant<br>maxi porte sur le montant total de la pièce (somme de toutes les lignes).                                                                                                    |
|                                          | <b>Exemple</b>                                                                                                    |
|                                          | Vous souhaitez que le responsable comptabilité de votre entreprise approuve les<br>factures fournisseur qui dépassent 200 euros. Vous créez donc une règle d'approbation<br>en sélectionnant Total de la pièce et en renseignant 200 dans le champ Montant mini.                                                                                                    |
|                                          | • Sélectionnez Total de la ligne si vous souhaitez que le Montant mini ou Montant<br>maxi porte sur le montant de chaque ligne.                                                                                                    |

<span id="page-22-2"></span>*Tableau 2 : Ajouter une règle d'approbation - Sélection des données*

| Champ                                                             | <b>Description</b>                                                                                                    |
|-------------------------------------------------------------------|----------------------------------------------------------------------------------------------------|
|                                                                   | <b>Exemple</b><br>Vous souhaitez que le responsable consulting de votre entreprise approuve les devis<br>pour les prestations de consulting dépassant 1000 euros. Vous créez donc une règle<br>d'approbation en sélectionnant Total de la ligne et en renseignant 1000 dans le champ<br>Montant mini. Vous définissez également la famille de produit pour la chercher dans<br>chaque ligne de devis.                                                     |
| <b>Type d'affaire</b>                                             | Ce champ permet de définir le type d'affaire. La règle sera ainsi seulement appliquée pour les<br>pièces de gestion dont l'affaire associée est du type sélectionné.<br>• Sélectionnez Tous pour appliquer la règle sur les affaires externes et internes en même<br>temps.<br>• Sélectionnez Externe pour appliquer la règle sur les affaires externes seulement.<br>• Sélectionnez Interne pour appliquer la règle sur les affaires internes seulement. |
| <b>Etablissement</b>                                              | Sélectionnez l'établissement depuis la liste d'aide. La règle sera appliquée dans les pièces de<br>gestion sur chaque ligne associée à l'établissement sélectionné. L'établissement recherché est<br>donc déterminé en fonction de l'affaire renseignée pour chaque ligne.                                                                                                    |
| <b>Affaire</b>                                                    | Sélectionnez l'affaire depuis la liste d'aide. La règle sera appliquée dans les pièces de gestion<br>sur chaque ligne associée à l'affaire sélectionnée. L'affaire recherchée correspond donc à<br>l'affaire renseignée sur la ligne.                                                                                                    |
| Type de<br>facture<br>(spécifique aux<br>factures<br>fournisseur) | Sélectionnez le type de facture depuis la liste déroulante. La règle sera appliquée pour les<br>factures fournisseur du type sélectionné.                                                                                                    |

*Tableau 2 : Ajouter une règle d'approbation - Sélection des données*

**4** Si vous avez sélectionné le type d'objet **Demande interne**, renseignez les champs de la section spécifique **Sélection des données (spécifiques aux demandes internes)**. Cette section permet de définir des champs supplémentaires qui sont spécifiques aux demandes internes.

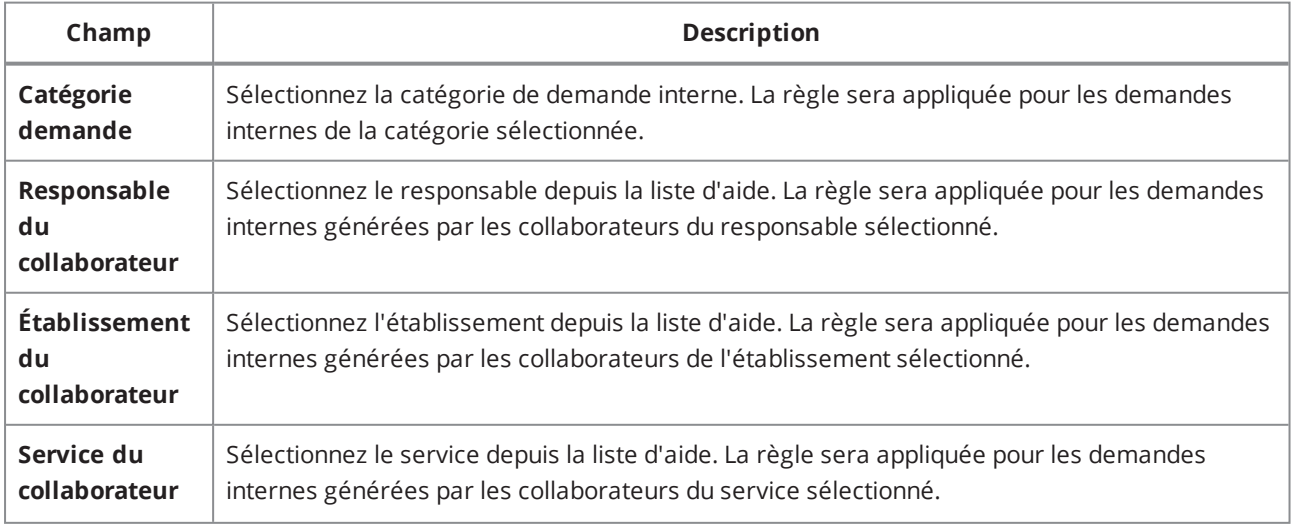

<span id="page-23-0"></span>*Tableau 3 : Ajouter une règle d'approbation - Sélection des données (spécifiques aux demandes internes)*

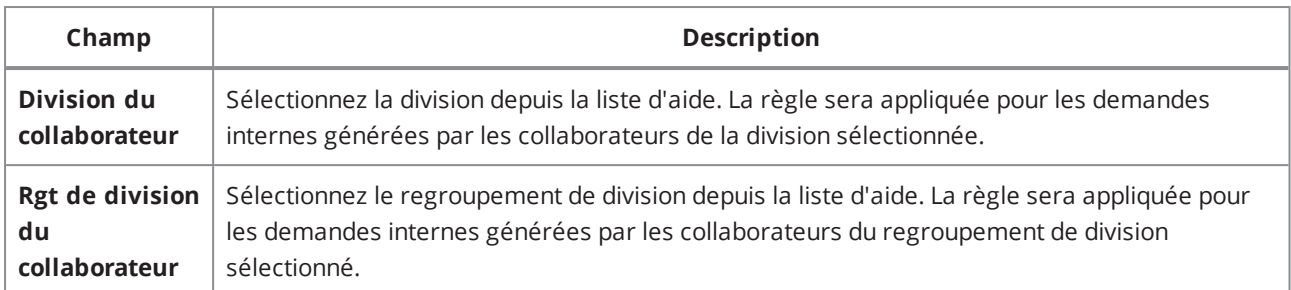

*Tableau 3 : Ajouter une règle d'approbation - Sélection des données (spécifiques aux demandes internes)*

**5** Si vous avez sélectionné le type d'objet **Note de frais**, renseignez les champs de la section spécifique **Sélection des données (spécifiques aux notes de frais)**. Cette section permet de définir des champs supplémentaires qui sont spécifiques aux notes de frais.

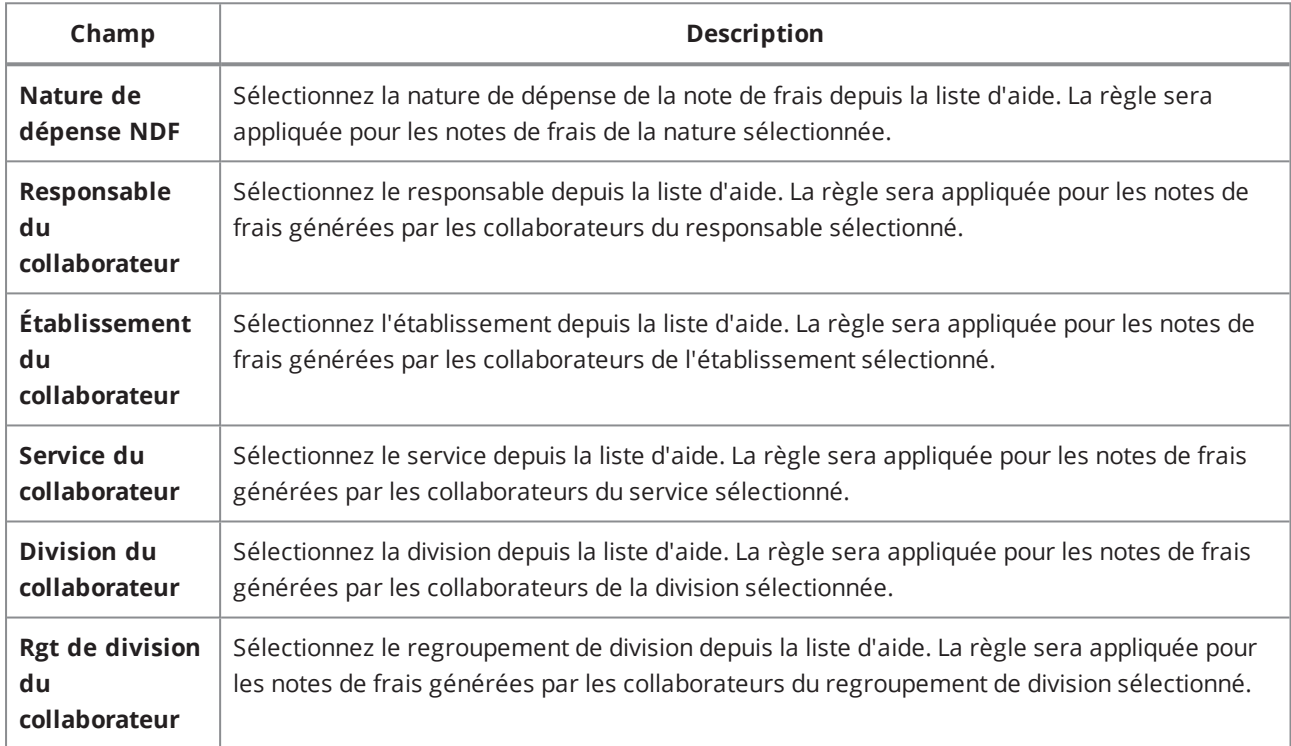

<span id="page-24-0"></span>*Tableau 4 : Ajouter une règle d'approbation - Sélection des données (spécifiques aux notes de frais)*

**6** Si vous avez sélectionné un autre type d'objet qu'une demande interne, renseignez les champs de la section spécifique **Sélection des données (spécifiques aux objets des chaînes Vente et Achat)**. Cette section permet de définir des champs supplémentaires qui sont spécifiques aux pièces de gestion vente et achat.

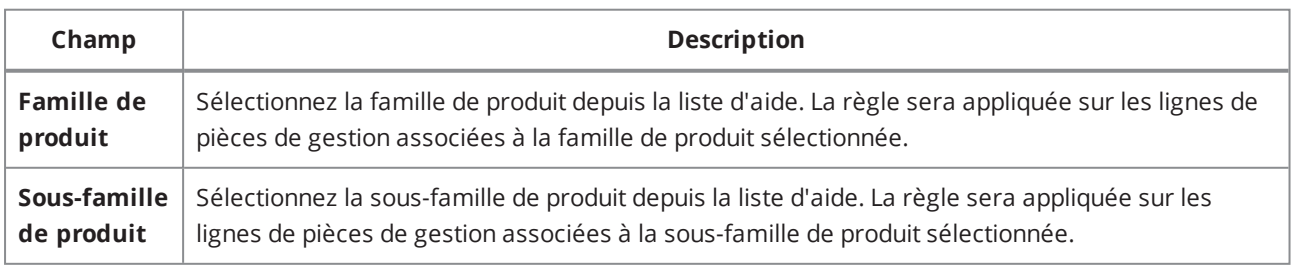

<span id="page-24-1"></span>*Tableau 5 : Ajouter une règle d'approbation - Sélection des données (spécifiques aux objets des chaînes Vente et Achat)*

### **7** Renseignez les champs de la section **Définition des approbateurs**. Cette section permet de définir

<span id="page-25-1"></span>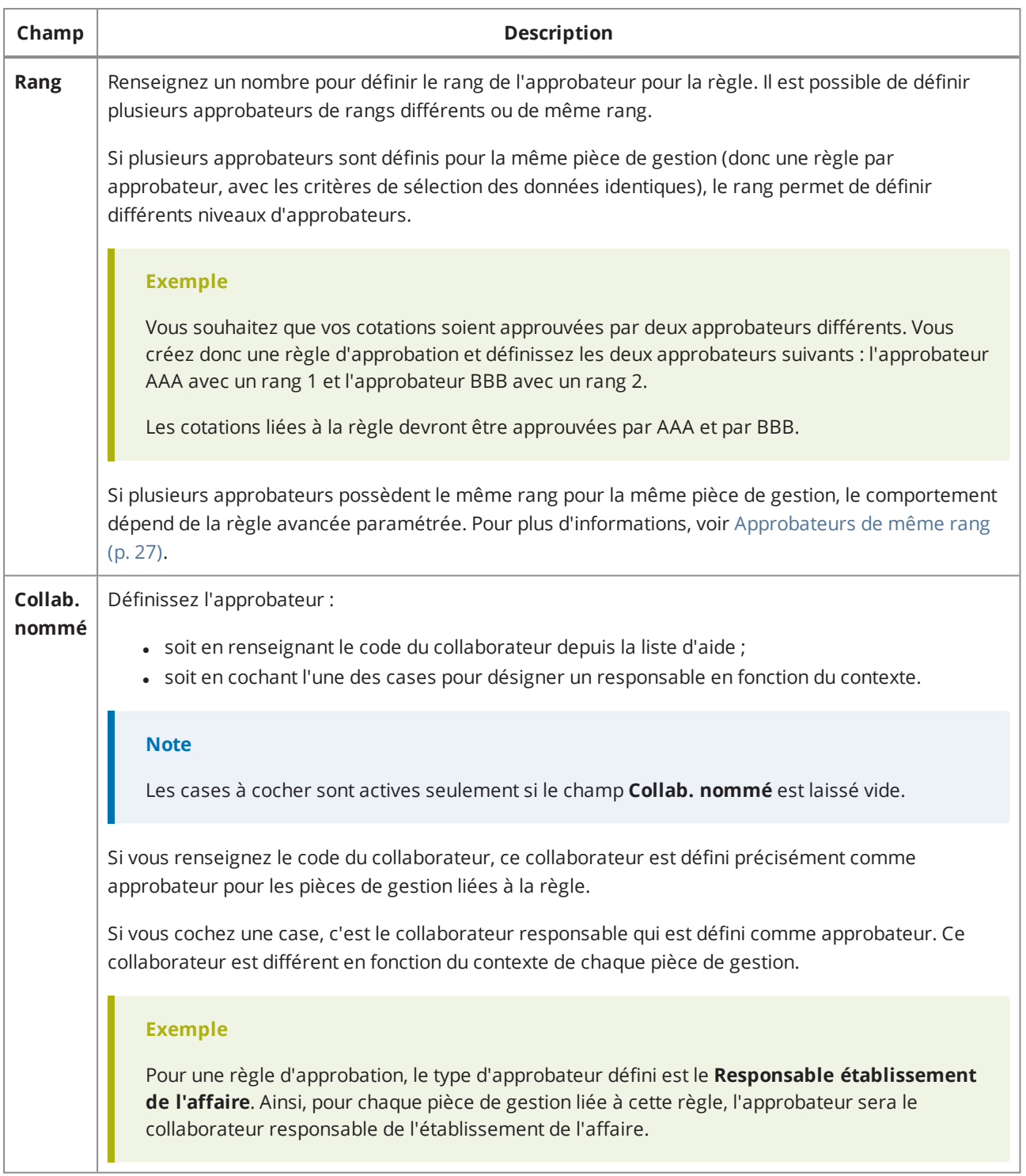

*Tableau 6 : Ajouter une règle d'approbation - Définition des approbateurs*

<span id="page-25-0"></span>8 Cliquez sur **o** pour enregistrer la règle d'approbation, puis enregistrez l'écran de paramétrage.

La nouvelle règle d'approbation est affichée dans le tableau de gestion des approbations de l'onglet **Approbations**.

## <span id="page-26-0"></span>5.2.2 Modifier une règle d'approbation

En modification, cliquez sur la règle souhaitée dans le tableau de gestion des approbations de l'onglet **Approbations**. Modifiez les informations souhaitées puis enregistrez l'écran de paramétrage pour mettre à jour la règle.

## <span id="page-26-2"></span><span id="page-26-1"></span>5.2.3 Supprimer une règle d'approbation

En modification, cliquez sur la règle souhaitée dans le tableau de gestion des approbations de l'onglet Approbations puis cliquez sur **pour supprimer la règle.** 

## 5.3 GÉRER LES RÈGLES D'APPROBATION AVANCÉES

### <span id="page-26-3"></span>5.3.1 Créer une règle d'approbation avancée

- **1** Passez l'écran de paramétrage **Approbations** en modification.
- **2** Dans l'onglet **Règles avancées pour les approbations**, cliquez sur <sup> $\equiv$ </sup>+ pour créer une nouvelle règle d'approbation.
- **3** Renseignez les champs suivants :

<span id="page-26-5"></span>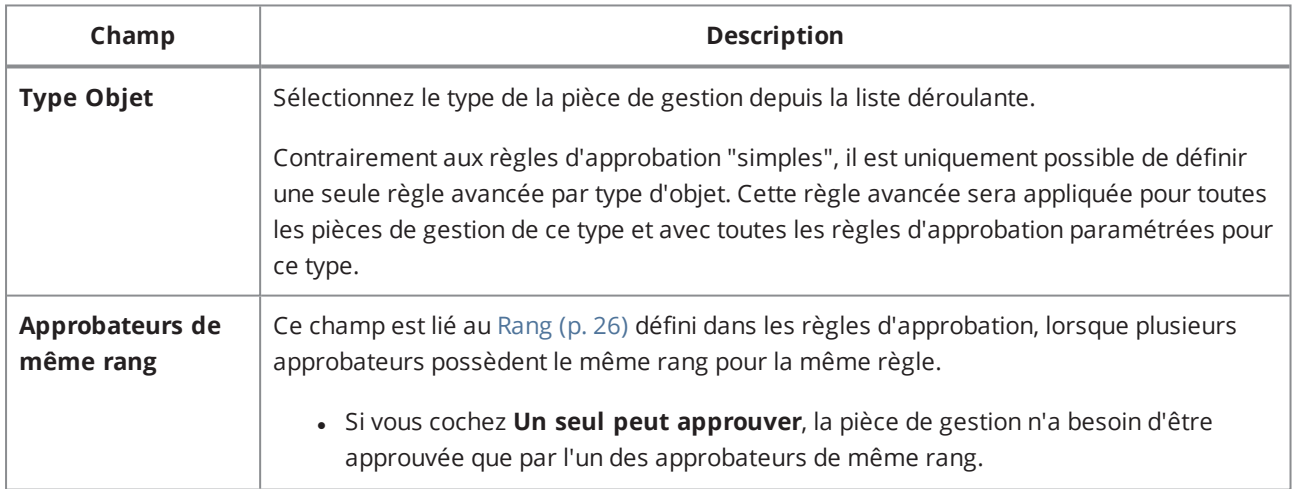

<span id="page-26-4"></span>*Tableau 7 : Ajouter une règle d'approbation avancée*

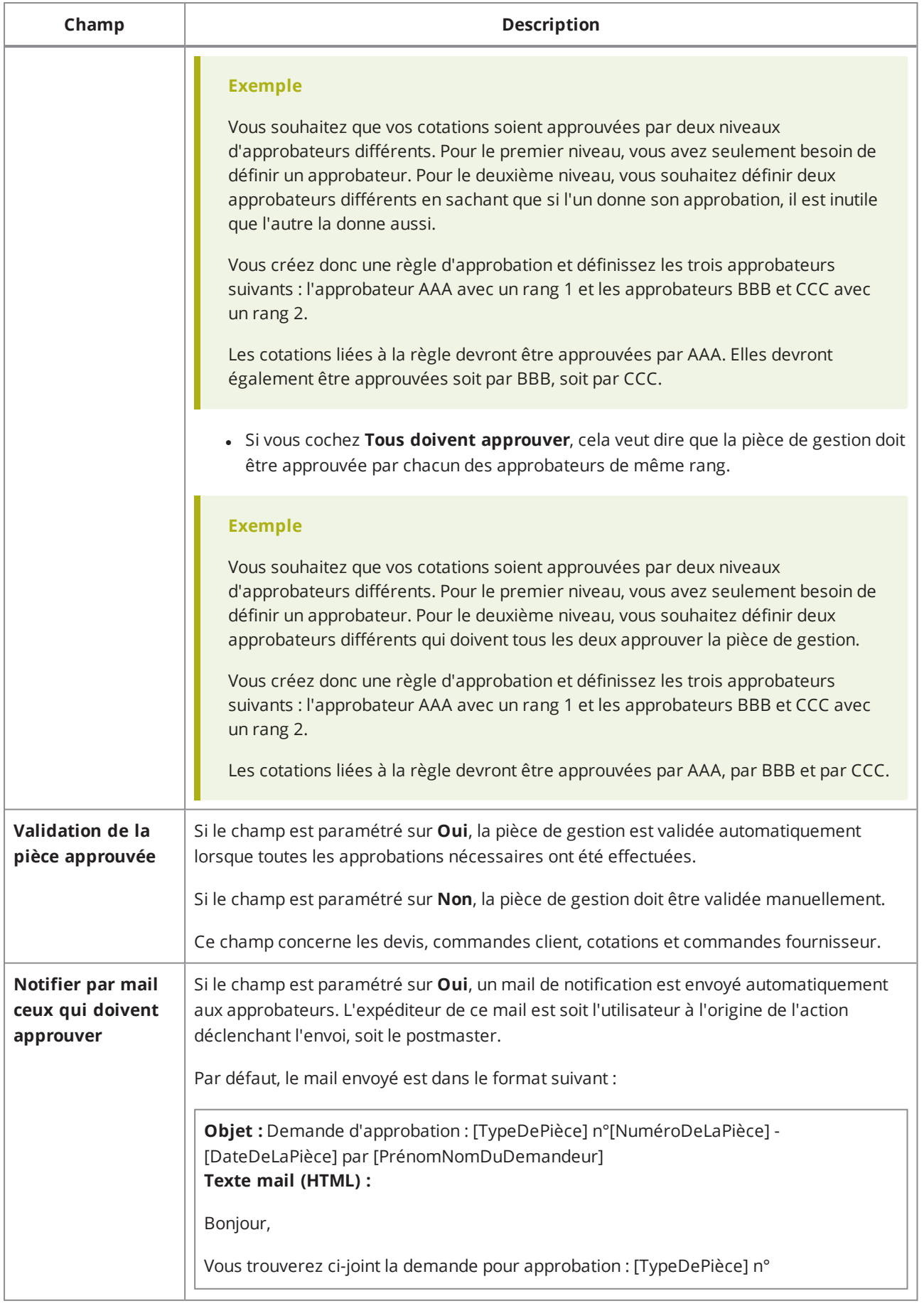

*Tableau 7 : Ajouter une règle d'approbation avancée*

| Champ                                                                        | <b>Description</b>                                                                                                    |
|------------------------------------------------------------------------------|----------------------------------------------------------------------------------------------------|
|                                                                              | [NuméroDeLaPièce] - [DateDeLaPièce]                                                                                                    |
|                                                                              | Tiers : [NomAppelClientOuFournisseur] -- pour demande interne :<br>[PrénomNomDuDemandeur]                                                                                                    |
|                                                                              | Affaire : [CodeAffaire] - [NomAppelAffaire] -- ou multi si plusieurs projets                                                                                                    |
|                                                                              | Libellé : [LibelléDeLaPièce] -- pour demande interne : [NomAppelDemandeInterne]                                                                                                    |
|                                                                              | Montant: [MontantTotal] [DevisePièce]                                                                                                    |
|                                                                              | Demandé par : [PrénomNomDuDemandeur]                                                                                                    |
|                                                                              | Pour les demandes internes, la [DateDeLaPièce] correspond à la date de début prévue.                                                                                                    |
|                                                                              | <b>Note</b>                                                                                                    |
|                                                                              | Si vous souhaitez personnaliser le contenu de ce mail, n'hésitez pas à vous<br>rapprocher de votre chef de projet.                                                                                                    |
| Notifier par mail<br>le demandeur<br>quand la pièce est<br>approuvée/refusée | Si le champ est paramétré sur Oui, lorsque la pièce de gestion a été approuvée ou<br>refusée par les différents approbateurs, un mail de notification est envoyé<br>automatiquement au collaborateur ayant demandé les approbations. L'expéditeur de ce<br>mail est soit l'utilisateur à l'origine de l'action déclenchant l'envoi, soit le postmaster. |
|                                                                              | Par défaut, le mail envoyé est dans le format suivant :                                                                                                    |
|                                                                              | Objet : Demande [approuvée/refusée] : [TypeDePièce] n°[NuméroDeLaPièce] -<br>[DateDeLaPièce]<br>Texte mail (HTML) :<br>Bonjour,                                                                                                    |
|                                                                              | La demande suivante a été [approuvée/refusée] : [TypeDePièce] n°[NuméroDeLaPièce]<br>- [DateDeLaPièce]                                                                                                    |
|                                                                              | Tiers : [NomAppelClientOuFournisseur] -- pour demande interne :<br>[PrénomNomDuDemandeur]                                                                                                    |
|                                                                              | Affaire : [CodeAffaire] - [NomAppelAffaire] -- ou multi si plusieurs projets                                                                                                    |
|                                                                              | Libellé : [LibelléDeLaPièce] -- pour demande interne : [NomAppelDemandeInterne]                                                                                                    |
|                                                                              | Montant: [MontantTotal] [DevisePièce]                                                                                                    |
|                                                                              | Approbations:                                                                                                    |

*Tableau 7 : Ajouter une règle d'approbation avancée*

| Champ | <b>Description</b>                                                                                                    |
|-------|----------------------------------------------------------------------------------------------------|
|       | [Approuvé/Refusé]: [PrénomNomApprobateur] le [DateApprobation] :<br>[CommentaireApprobationSiNonVide]<br>• [Approuvé/Refusé] : [PrénomNomApprobateur] le [DateApprobation] :<br>[CommentaireApprobationSiNonVide]                                                         |
|       | Dépenses refusées : (pour les notes de frais)<br>• [Nature] du [DateDépense] : [MontantTotalSaisiDevise] [DeviseLigne] -<br>[NomAppelClient] - [RaisonRefus]<br>[Nature] du [DateDépense] : [MontantTotalSaisiDevise] [DeviseLigne] -<br>[NomAppelClient] - [RaisonRefus] |
|       | Pour les demandes internes, la [DateDeLaPièce] correspond à la date de début prévue.                                                                                                    |
|       | <b>Note</b><br>Si vous souhaitez personnaliser le contenu de ce mail, n'hésitez pas à vous<br>rapprocher de votre chef de projet.                                                                                                    |

*Tableau 7 : Ajouter une règle d'approbation avancée*

**4** Cliquez sur **pour enregistrer la règle avancée**, puis enregistrez l'écran de paramétrage.

La nouvelle règle avancée est affichée dans le tableau de l'onglet **Règles avancées pour les approbations**.

## <span id="page-29-0"></span>5.3.2 Modifier une règle d'approbation avancée

En modification, cliquez sur la règle souhaitée dans le tableau de l'onglet **Règles avancées pour les approbations**. Modifiez les informations souhaitées puis enregistrez l'écran de paramétrage pour mettre à jour la règle.

## <span id="page-29-1"></span>5.3.3 Supprimer une règle d'approbation avancée

En modification, cliquez sur la règle souhaitée dans le tableau de l'onglet **Règles avancées pour les approbations** puis cliquez sur **p** pour supprimer la règle.

# <span id="page-30-0"></span>**6 Gestion des PDF originaux par type de document**

#### DMF 090171 ADMINISTRATEUR PARAMETRAGE PARAMÉTRAGE DE LA GESTION DES PDF ORIGINAUX

Le paramétrage des PDF originaux par type de document permet de définir si un PDF original doit être généré ou doit être obligatoire pour les pièces de gestion suivantes : notes de frais, factures et avoirs client et fournisseur.

Pour les pièces de gestion concernées, il est possible de rendre obligatoire :

- la présence d'un PDF original pour pouvoir facturer une note de frais ou comptabiliser une facture ou un avoir fournisseur ;
- la génération d'un PDF original lors de la facturation d'une note de frais ou de la comptabilisation d'une facture ou d'un avoir client ;
- . le cachetage d'un PDF original grâce à un certificat de type RGS\*.

Le paramétrage pour la gestion des PDF originaux en fonction du type de document est accessible depuis **Paramétrage Général** > **Documents** > **Gestion des PDF originaux par type de document**.

<span id="page-30-1"></span>L'écran de paramétrage affiche le paramétrage pour la société de l'utilisateur connecté. Il est également possible de paramétrer la gestion des PDF originaux sur la société \*\*\*\*\* pour que celle-ci soit disponible pour toutes les sociétés.

## 6.1 PARAMÉTRER LA GESTION DES PDF ORIGINAUX

### Notes de frais

La section **Lors de la facturation de la note de frais** permet de gérer les PDF originaux pour les notes de frais :

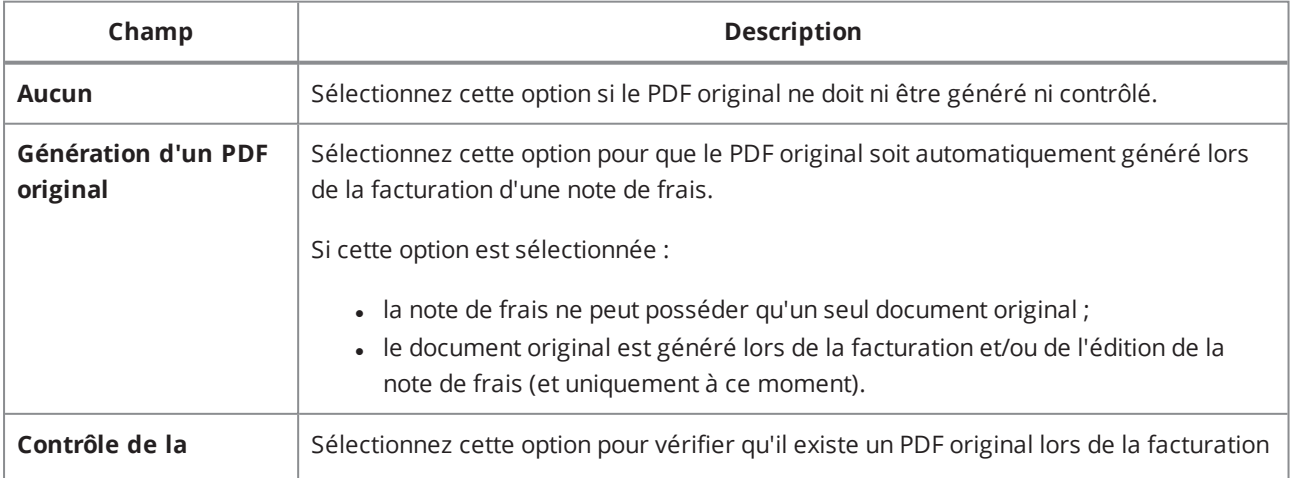

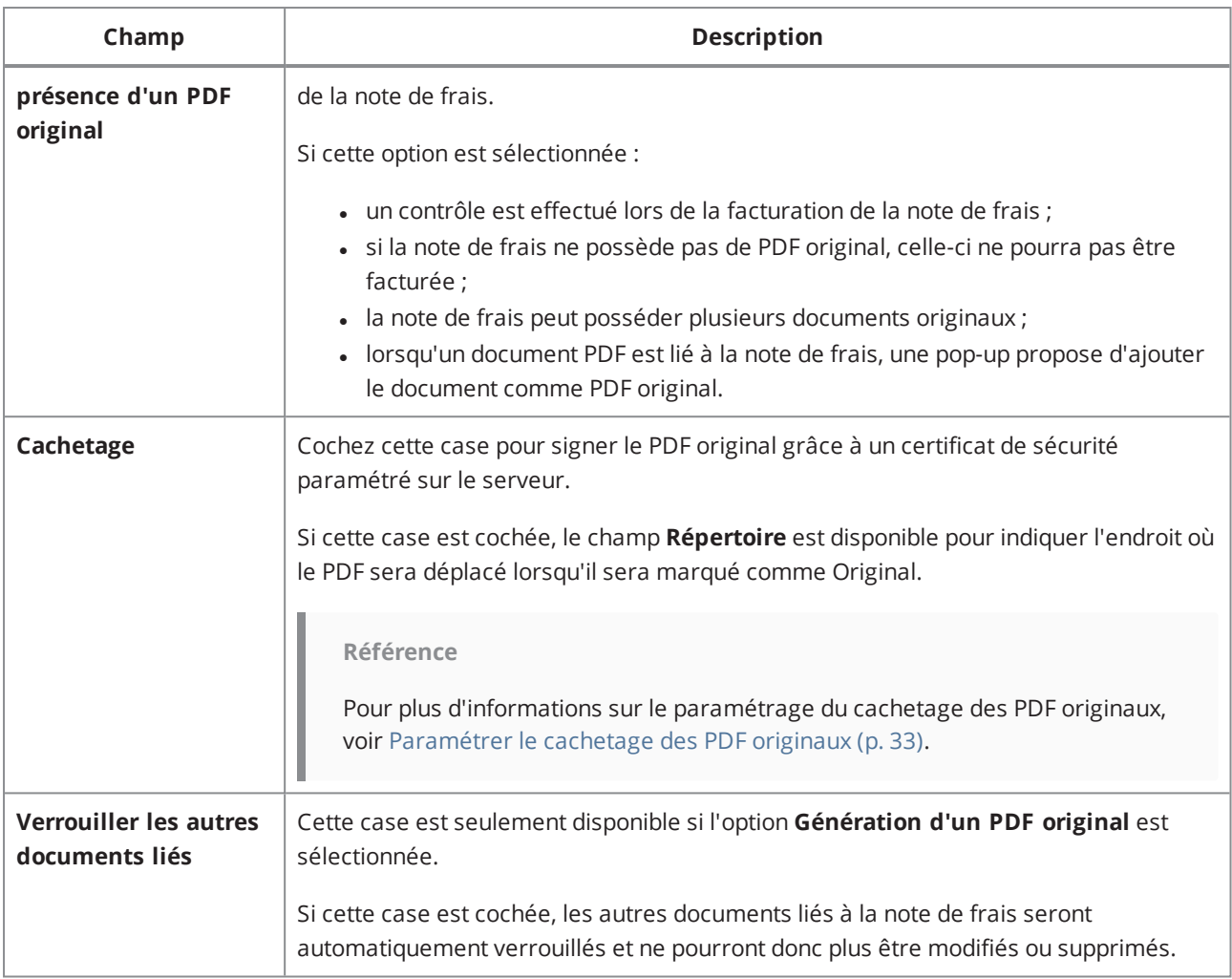

### Factures et avoirs client

### La section **Lors de la comptabilisation de la facture / avoir client** permet de gérer les PDF originaux pour les factures et avoirs client :

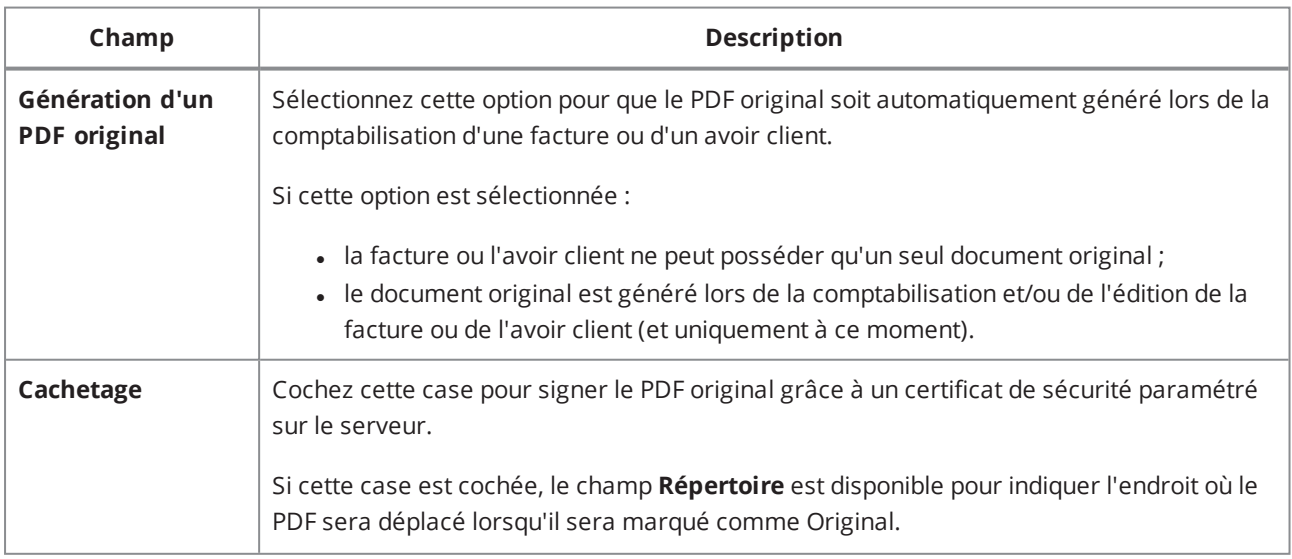

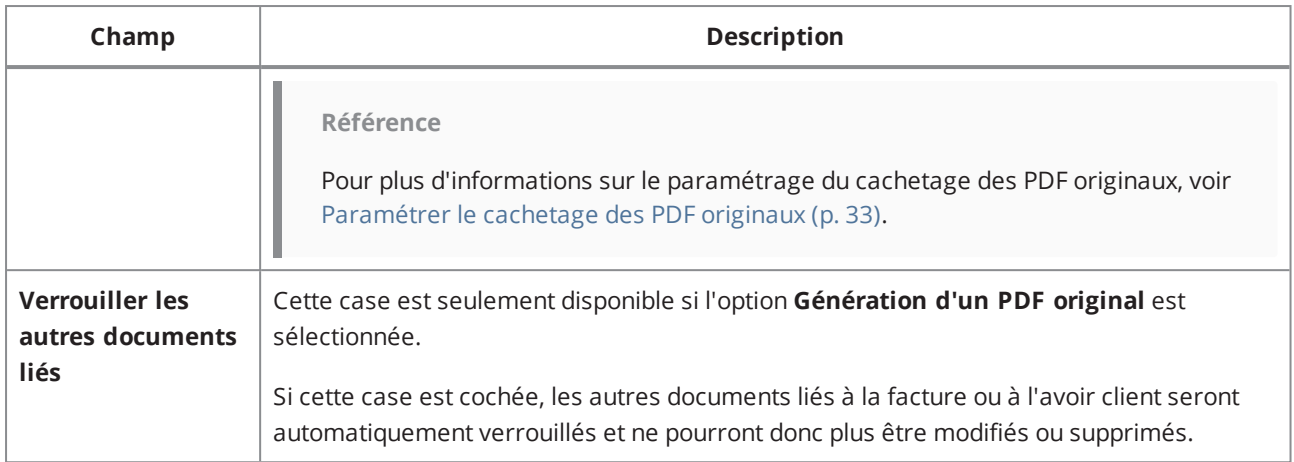

### Factures et avoirs fournisseur

La section **Lors de la comptabilisation de la facture / avoir fournisseur** permet de gérer les PDF originaux pour factures et avoirs fournisseur :

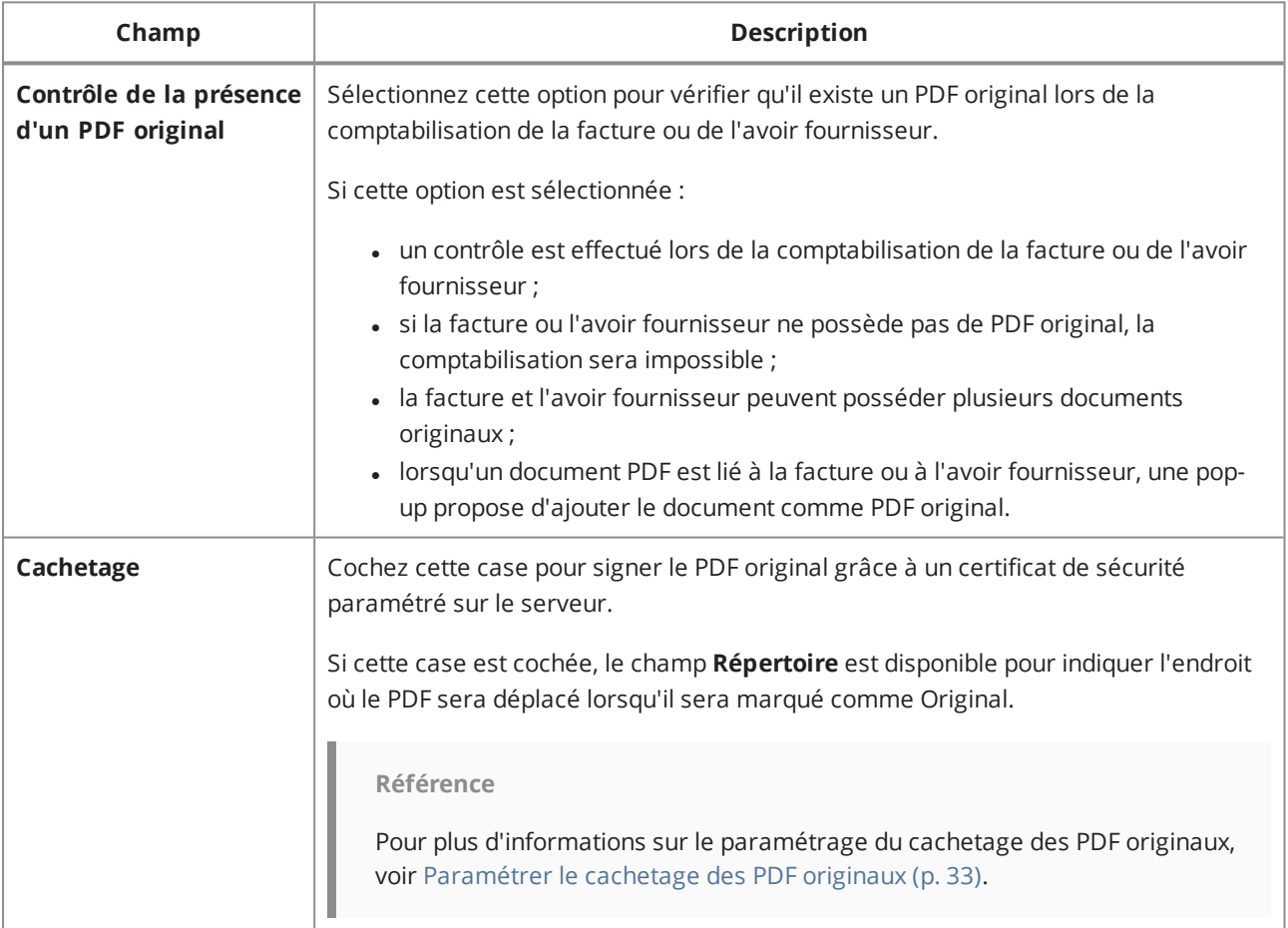

# <span id="page-32-0"></span>6.2 PARAMÉTRER LE CACHETAGE DES PDF ORIGINAUX

Akuiteo permet d'utiliser des certificats de type RGS\* afin de cacheter électroniquement les PDF originaux.

Pour paramétrer le cachetage des PDF originaux :

- <sup>l</sup> Ajoutez les variables d'environnement suivantes dans le paramétrage du serveur Tomcat :
	- <sup>o</sup> pdf.sign.pfxfile chemin d'accès vers le fichier pfx contenant le certificat de signature des PDF
	- <sup>o</sup> pdf.sign.pfxpassword mot de passe du fichier pfx
- <sup>l</sup> Activez le pilote applicatif **DOC\_ORIG\_CACHETAGE**. Si ce pilote n'est pas activé, le champ **Cachetage** n'est pas affiché dans l'écran de paramétrage **Gestion des PDF originaux par type de document**.

# <span id="page-34-0"></span>**7 Natures de dépense**

Les natures de dépense permettent de qualifier et de catégoriser les dépenses saisies dans une note de frais. Une dépense peut, par exemple, être de nature "Repas au restaurant", "Billets de train" ou encore "Péage".

Chaque nature de dépense peut être paramétrée différemment de sorte que le formulaire de saisie d'une dépense sera différent en fonction de la nature sélectionnée.

### **Exemple**

Pour la nature de dépense "Repas au restaurant", il est possible de rendre la saisie des invités obligatoire et d'appliquer une double TVA. Pour la nature de dépense "Billets de train", ces deux paramètres ne seront pas nécessaires.

Le paramétrage pour les natures de dépense est accessible depuis **Paramétrage Général** > **Notes de frais** > **Nature de Dépense**. Une fenêtre de résultats de recherche affiche la liste de toutes les natures de dépense paramétrées pour la société de l'utilisateur connecté.

<span id="page-34-1"></span>Cliquez sur  $\ddot{\cdot}$  dans la barre d'action pour créer une nouvelle nature ou double-cliquez sur une nature pour ouvrir sa fiche.

## 7.1 PARAMÉTRER LA NATURE

Dans la section **Nature**, paramétrez les champs suivants :

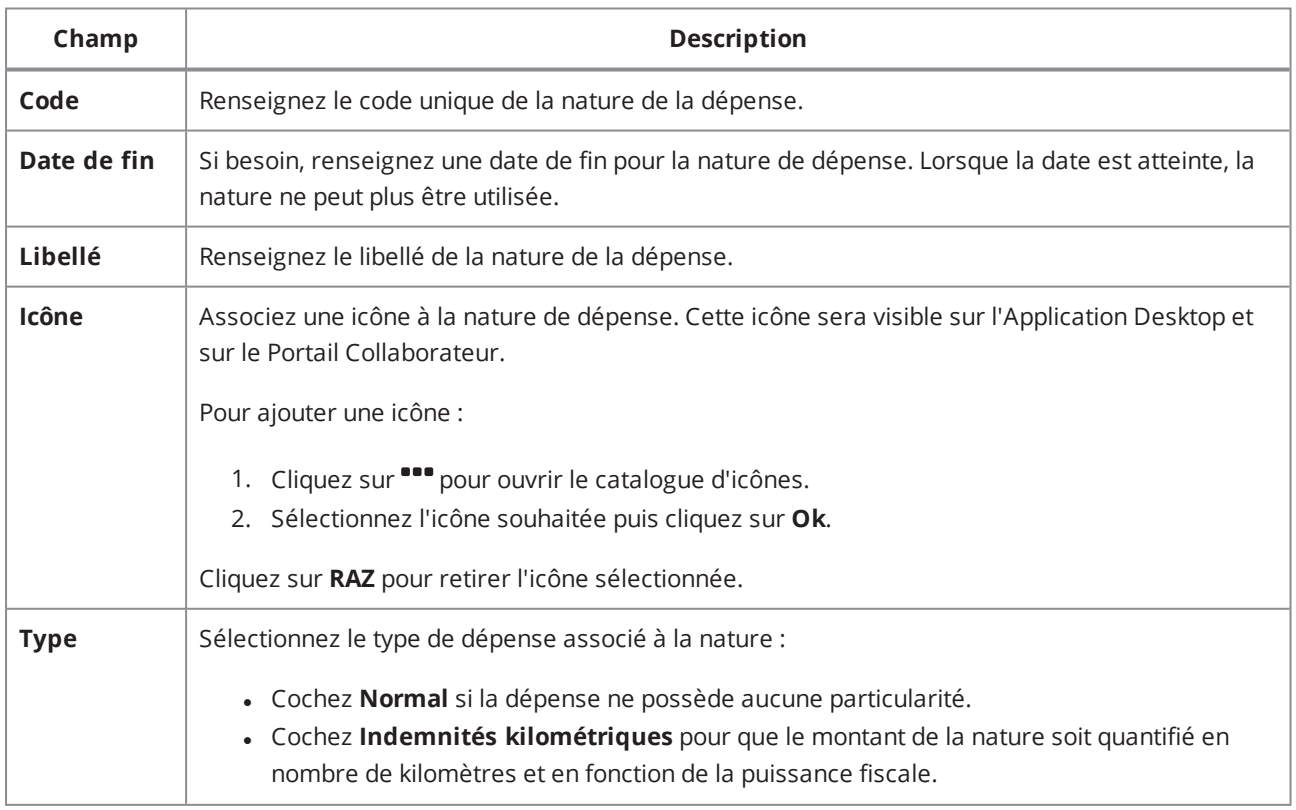

#### <span id="page-34-2"></span>*Tableau 8 : Paramétrer une nature de dépense - Nature*

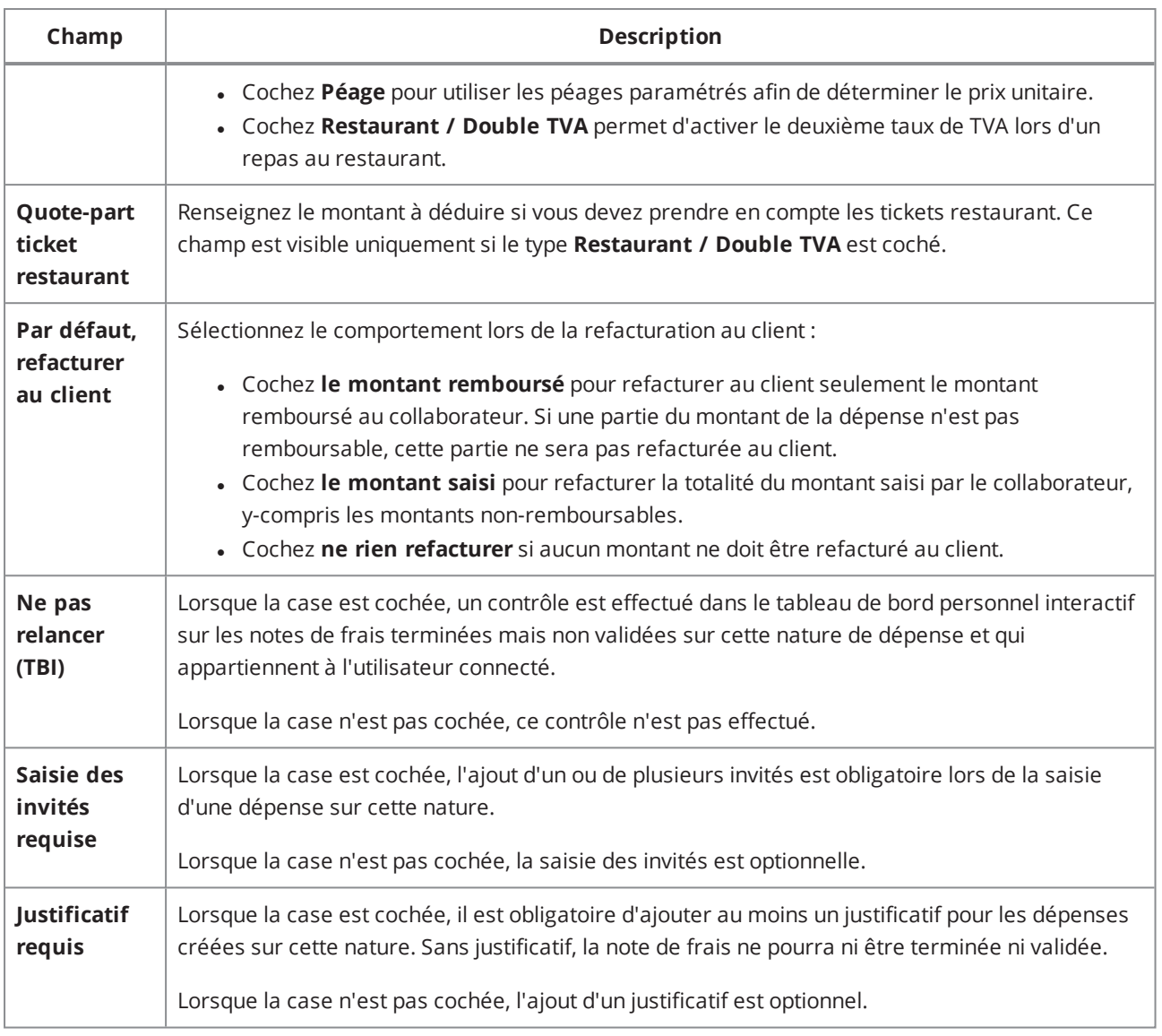

*Tableau 8 : Paramétrer une nature de dépense - Nature*

# <span id="page-35-0"></span>7.2 PARAMÉTRER LES ÉLÉMENTS COMPTABLES

Dans la section **Éléments comptables**, paramétrez les champs suivants :

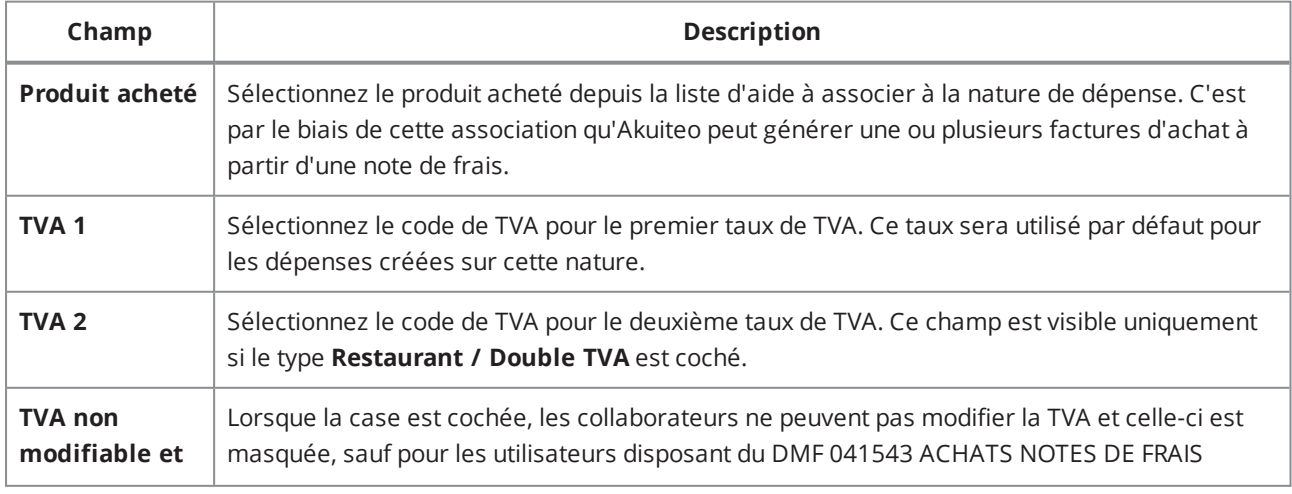

<span id="page-35-1"></span>*Tableau 9 : Paramétrer une nature de dépense - Éléments comptables*

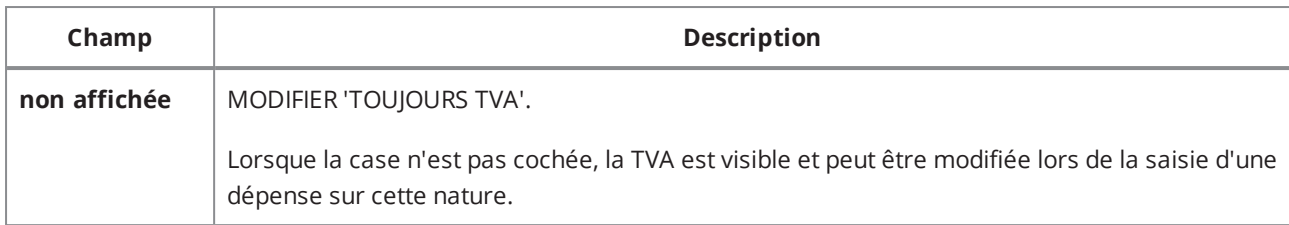

<span id="page-36-0"></span>*Tableau 9 : Paramétrer une nature de dépense - Éléments comptables*

# 7.3 PARAMÉTRER LE MONTANT DE LA DÉPENSE

Dans la section **Montant de la dépense**, paramétrez les champs suivants :

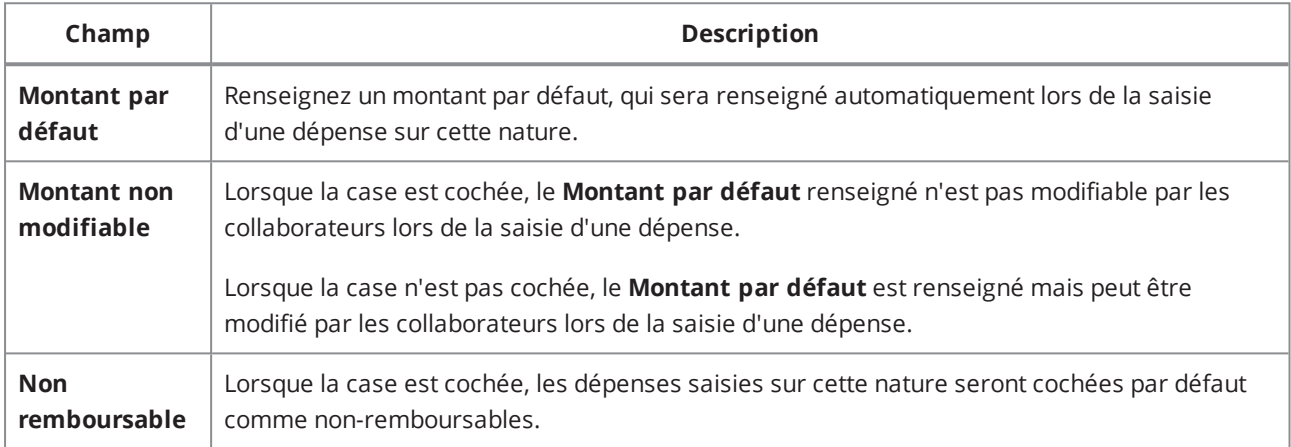

<span id="page-36-1"></span>*Tableau 10 : Paramétrer une nature de dépense - Montant de la dépense*

# <span id="page-36-2"></span>7.4 PARAMÉTRER L'AFFICHAGE SUR LE PORTAIL COLLABORATEUR ET DANS L'APPLICATION MOBILE

Dans la section **Affichage Portail et Mobile**, paramétrez les champs suivants :

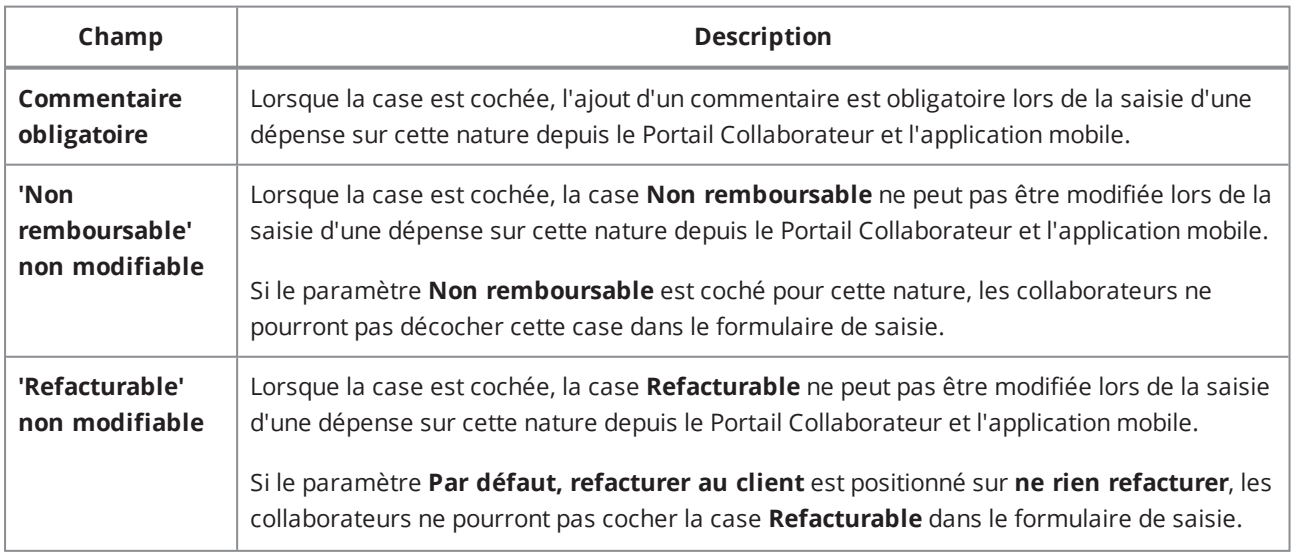

<span id="page-36-3"></span>*Tableau 11 : Paramétrer une nature de dépense - Affichage Portail et Mobile*

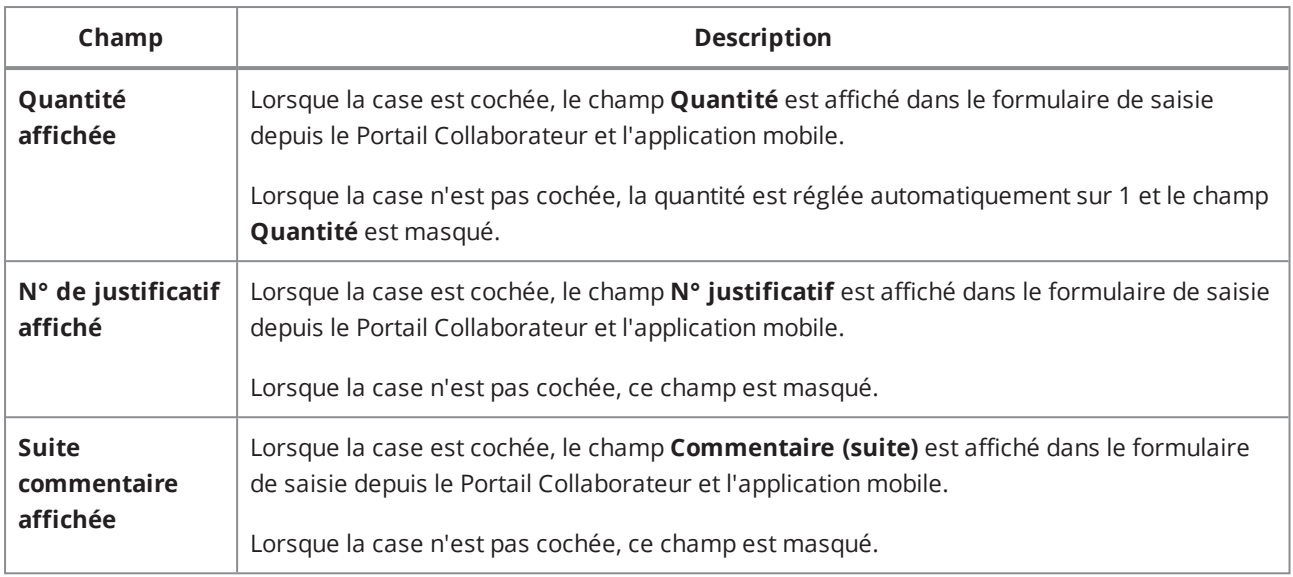

<span id="page-37-0"></span>*Tableau 11 : Paramétrer une nature de dépense - Affichage Portail et Mobile*

# 7.5 PARAMÉTRER LES PLAFONDS DE REMBOURSEMENT

Dans la section **Plafonds**, paramétrez les champs suivants :

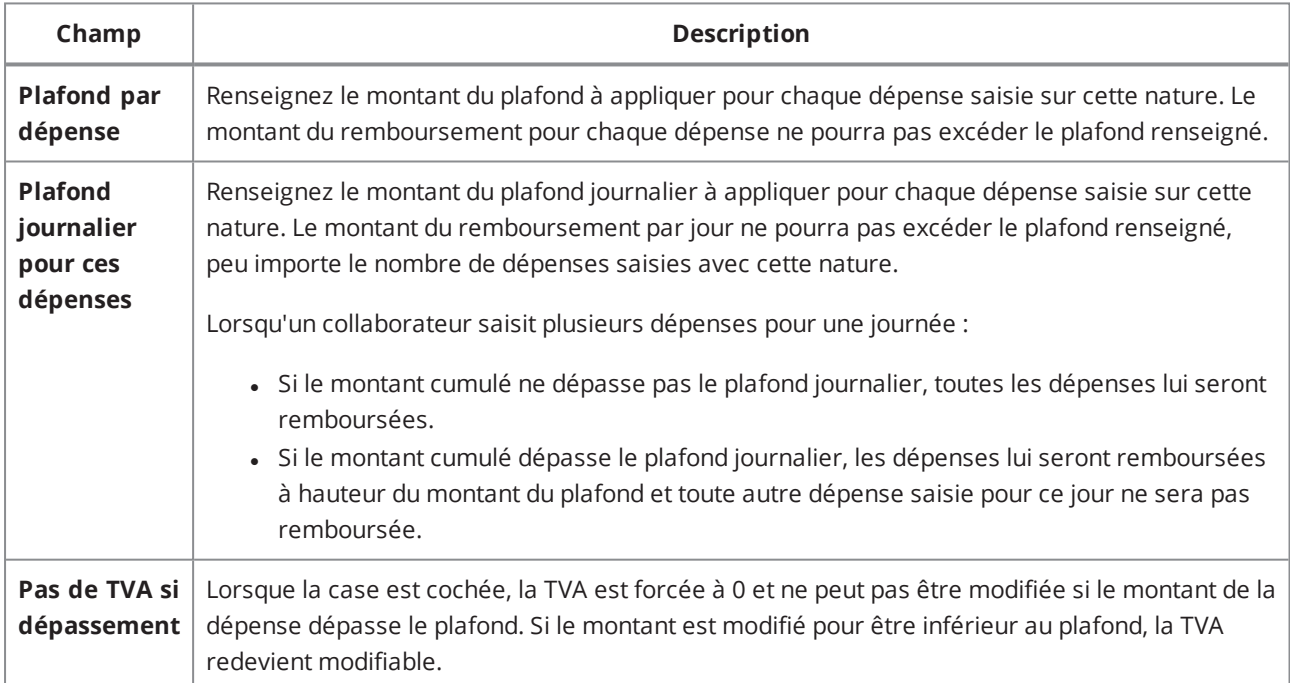

<span id="page-37-1"></span>*Tableau 12 : Paramétrer une nature de dépense - Plafonds*

# <span id="page-38-0"></span>**8 Natures de dépense externe**

Les natures de dépense externe sont utilisées pour l'import de relevés de carte bancaire ou d'agences de voyages à intégrer dans des notes de frais. Ces natures de dépense externe permettent d'associer le code externe d'une dépense à l'une des natures de dépense paramétrées dans Akuiteo.

### **Important**

Ces imports de relevés ne sont pas disponibles en standard et sont mis en œuvre à la demande car ils dépendent des formats transmis par l'organisme émetteur.

Dans le cas du Smartscan et de la reconnaissance optique des caractères (OCR), les natures de dépense externe doivent être paramétrées pour établir une correspondance entre les natures "primaires" envoyées par le prestataire d'OCR et les natures de dépense paramétrées pour les notes de frais.

Le paramétrage pour les natures de dépense externe est accessible depuis **Paramétrage Général** > **Notes de frais** > **Nature de dépense externe**. Une fenêtre de résultats de recherche affiche la liste de toutes les natures de dépense externe paramétrées pour la société de l'utilisateur connecté.

Cliquez sur  $\cdot$  dans la barre d'action pour créer une nouvelle nature ou double-cliquez sur une nature pour ouvrir sa fiche.

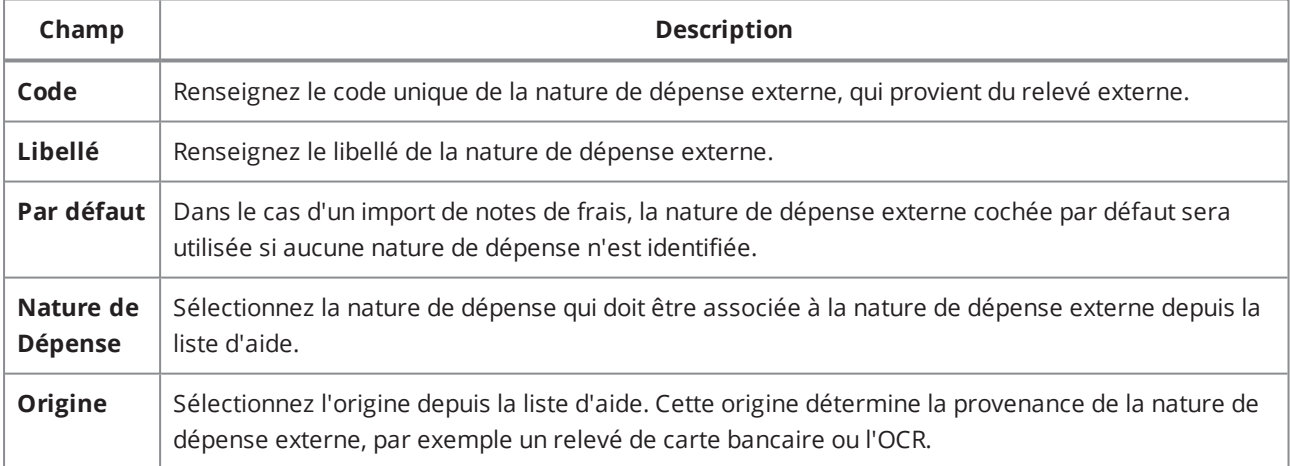

Pour paramétrer une nouvelle nature de dépense externe, renseignez les champs suivants :

<span id="page-38-1"></span>*Tableau 13 : Paramétrer une nature de dépense externe*